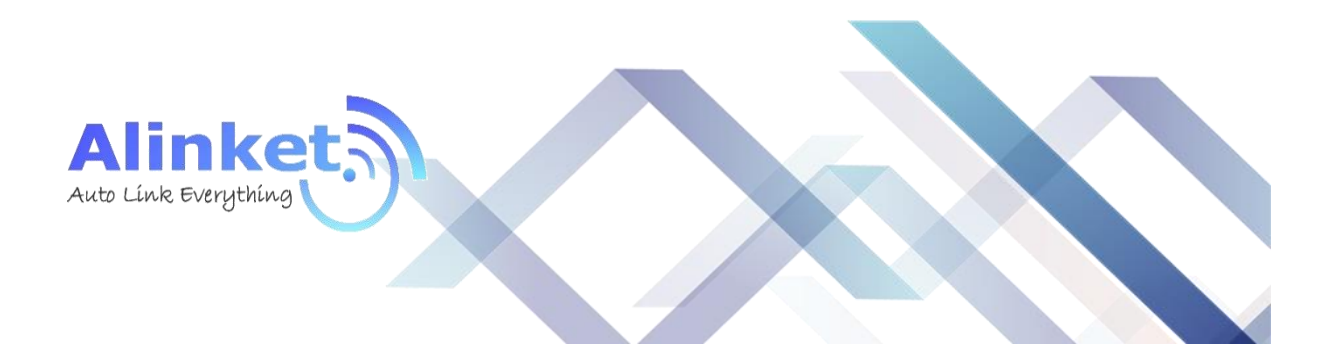

# **ALINKET Alinket wireless controller**

ALXC12B User Manual

Version 2.0

September 20, 2016

Alinket Technology Corp. [www.alinket.com](http://www.alinket.com/) **Proprietary & Confidential Information** 1<br>All Rights Reserved. **E**-mail: sales@alinket.com **Proprietary & Confidential Information** E-mail: [sales@alinket.com](mailto:sales@alinket.com)

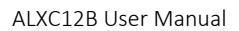

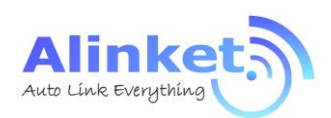

#### **Copyright**

©2015-2016 Alinket Technologies Corporation. All rights reserved.

This document is the property of Alinket Electronic Technologies Corp and is delivered on the express condition that it not be disclosed, reproduced in whole or in part, or used for manufacture for anyone other than Alinket Technologies Corp without its written consent, and that no right is granted to disclose or so use any information contained in said document. This restriction does not limit the right to use information obtained from other sources.

#### **Trademarks**

ALXC12B is a registered trademark of Alinket Electronic Technologies Corp. Alinket is a registered trademark of Alinket Technologies Corp. Other products and company names<br>mentioned here in may be the trademarks of their respective owners.<br>Although the contract of the contract of the contract of the contract mentioned here in may be the trademarks of their respective owners.

All Rights Reserved. E-mail: [sales@alinket.com](mailto:sales@alinket.com)

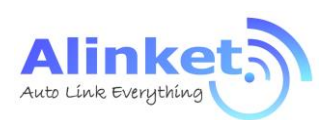

#### Revision History

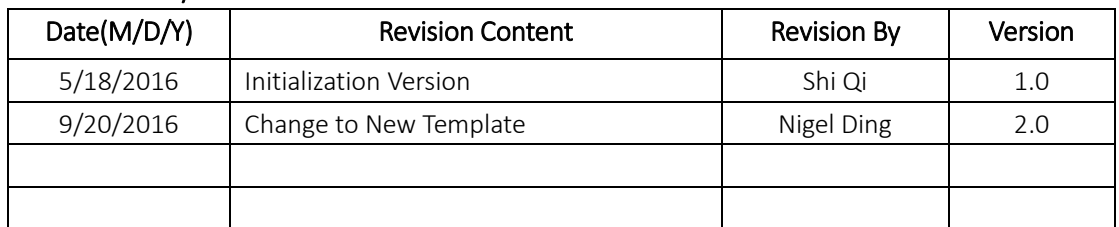

**Printed Contidential** 

All Rights Reserved. E-mail: [sales@alinket.com](mailto:sales@alinket.com)

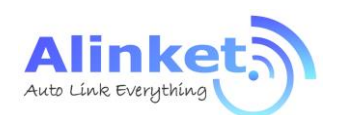

### List of Contents

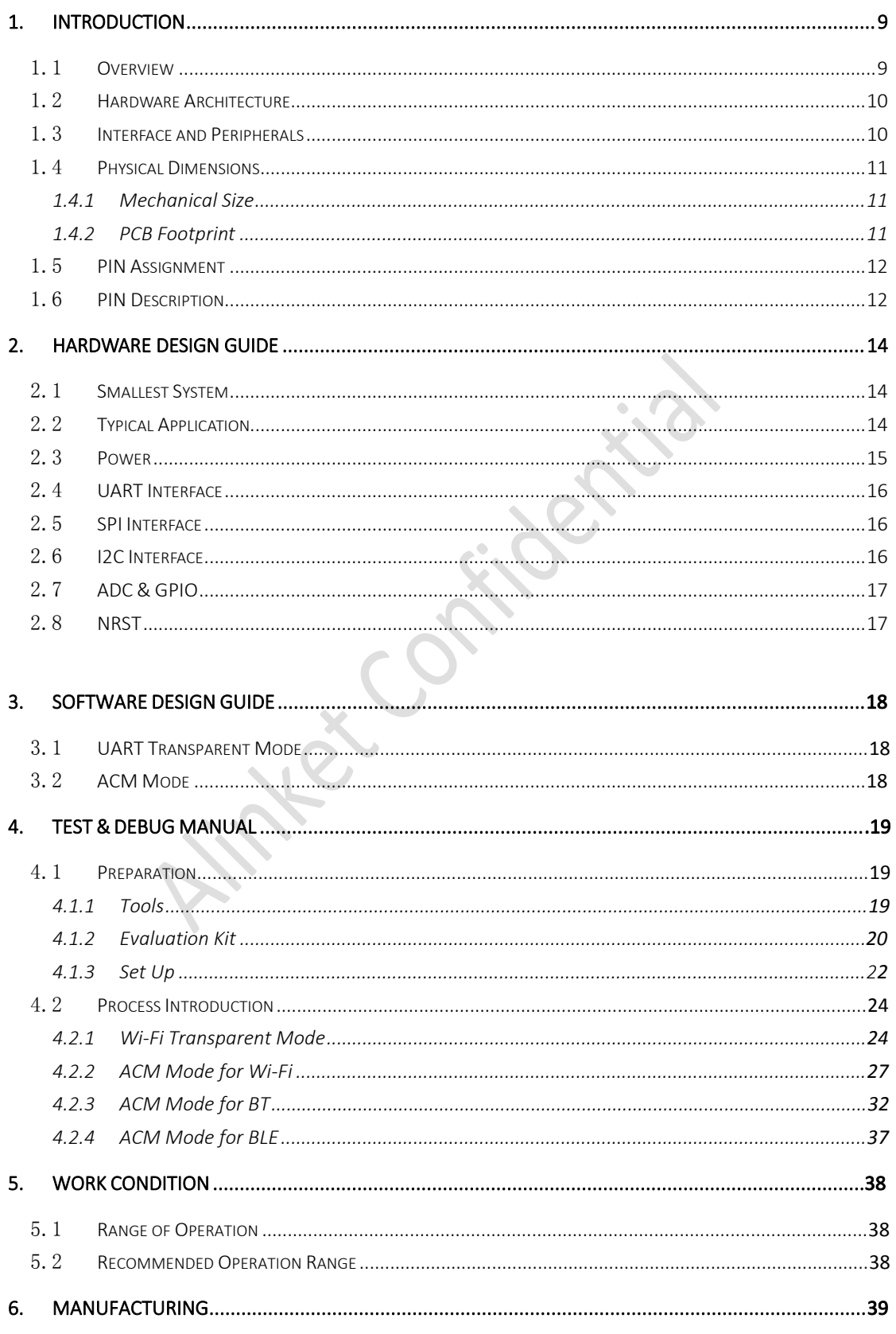

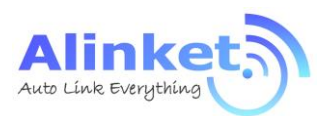

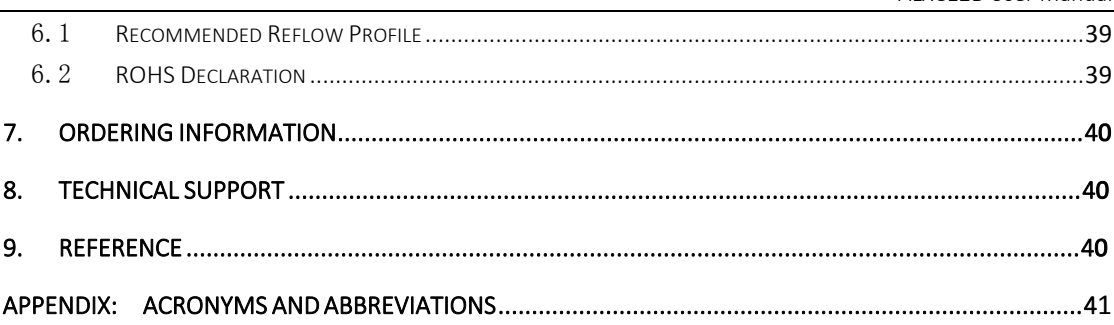

Attrick Contribution

Alinket Technology Corp. All Rights Reserved.

www.alinket.com E-mail: sales@alinket.com ALXC12R Heer Manual

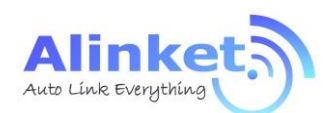

## List of Figures

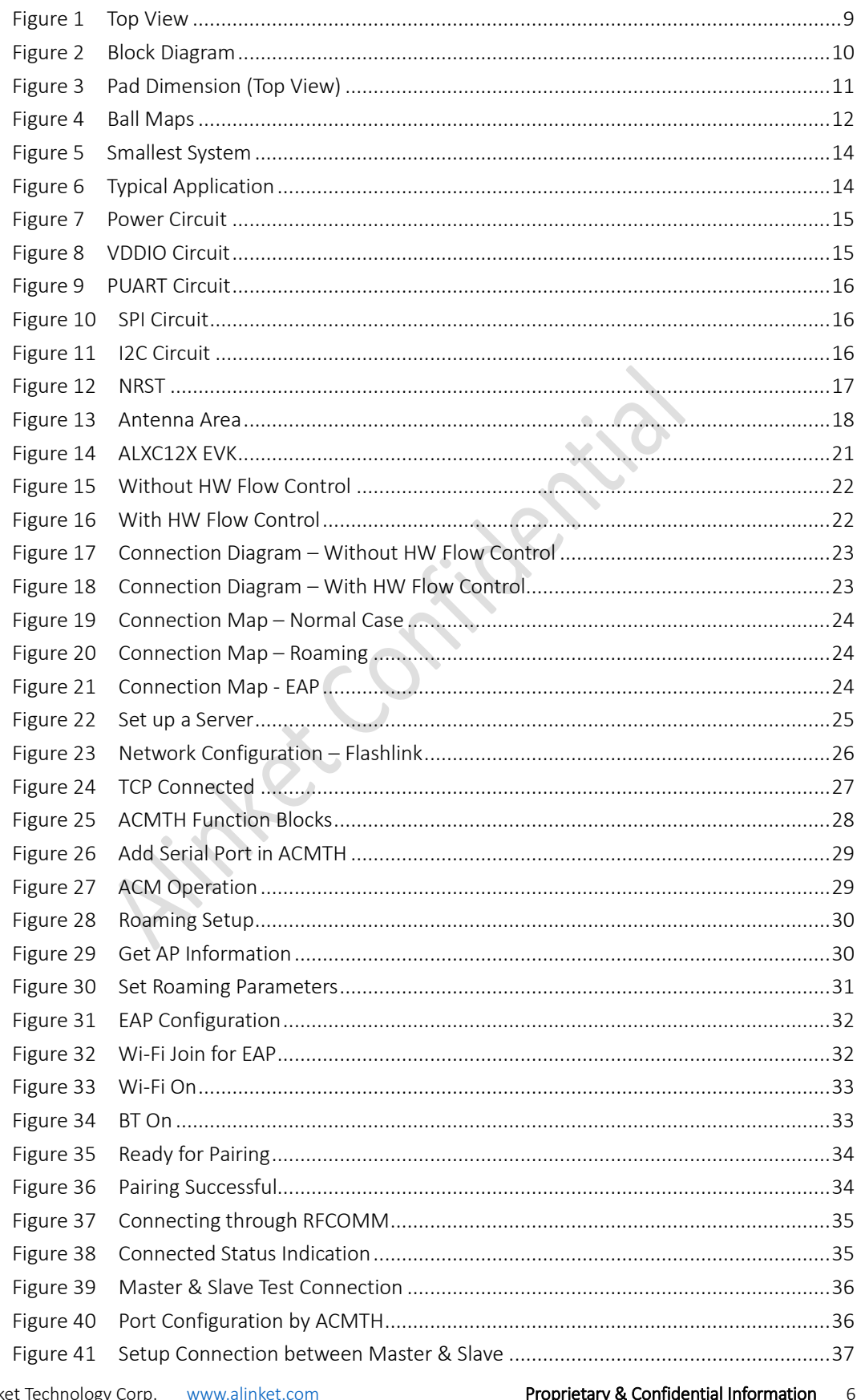

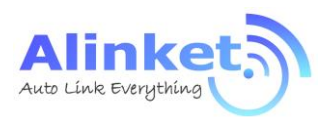

#### ALXC12B User Manual

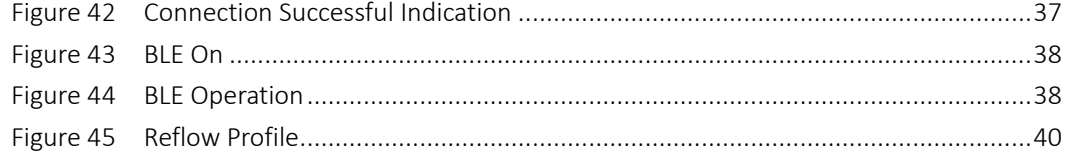

Finter Contidential

All Rights Reserved. E-mail: [sales@alinket.com](mailto:sales@alinket.com)

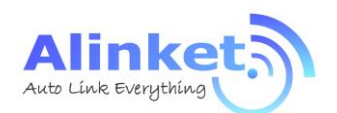

### **List of Tables**

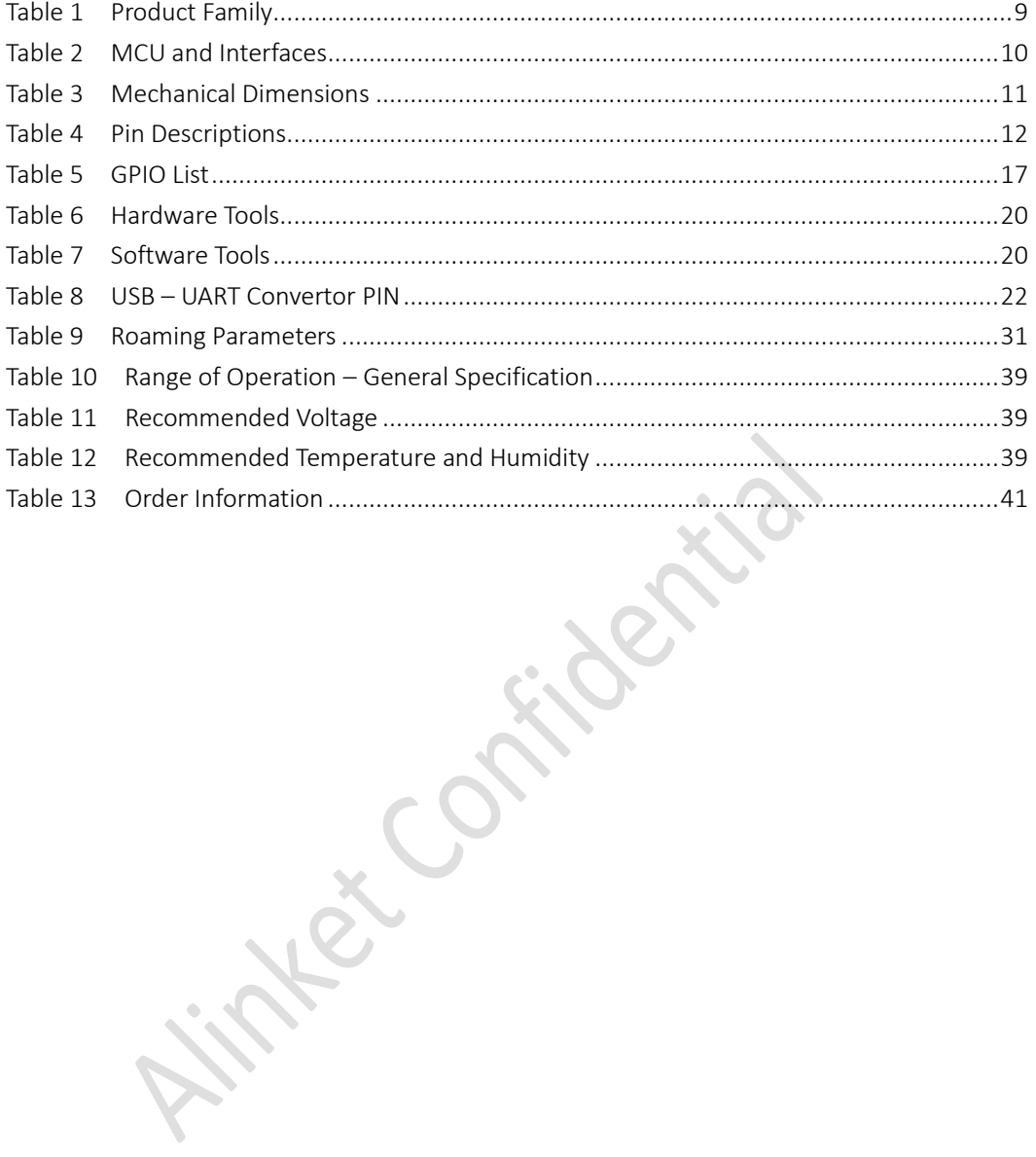

Alinket Technology Corp. All Rights Reserved.

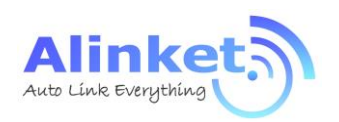

## <span id="page-8-0"></span>1. Introduction

## <span id="page-8-1"></span>1.1 Overview

Alinket ALXC12B , which has Wi-Fi 802.11b/g/n and Bluetooth 4.1 functionalities, is a portfolio of low-powered, self-contained, embedded wireless module solutions that address the connectivity demands of machine to machine applications.

ALXC12B supports a U.FL connector which provides the flexibility for customer to pick up its own proper external antenna.

Table 1 Product

<span id="page-8-3"></span><span id="page-8-2"></span>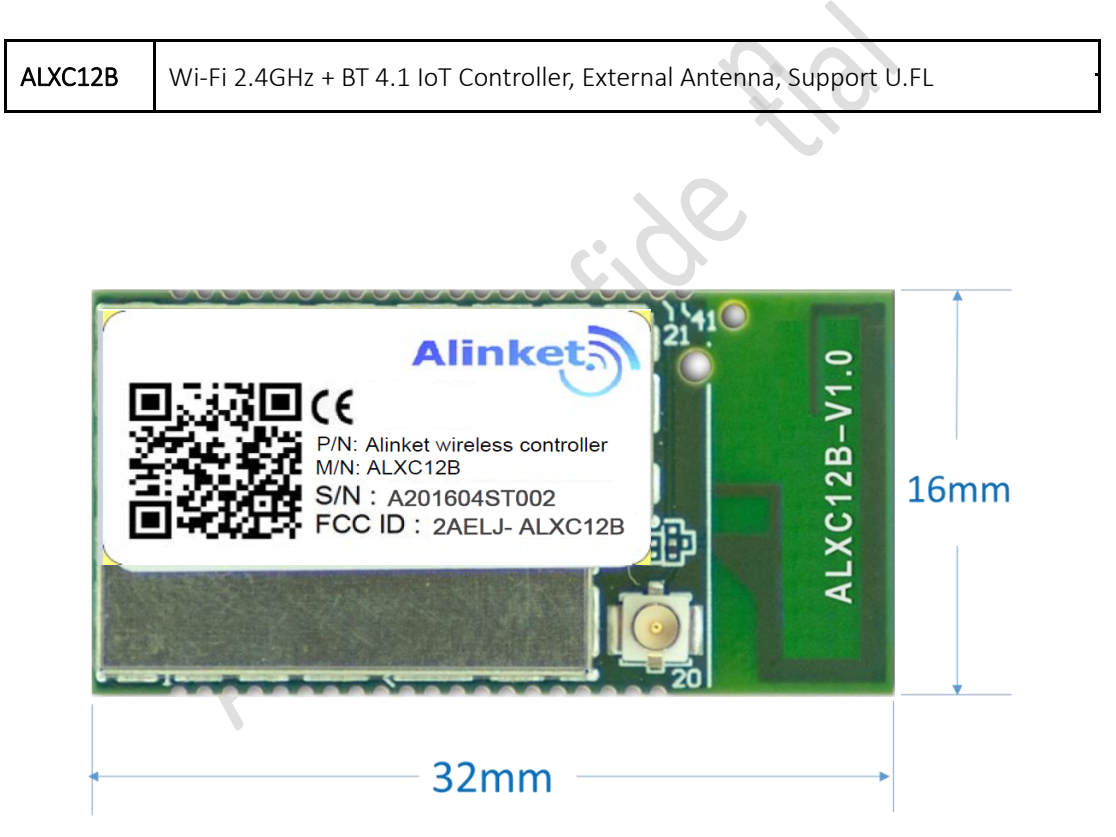

Figure 1 Top View

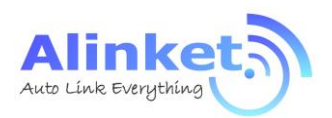

## <span id="page-9-0"></span>1.2 Hardware Architecture

ALXC12B integrates an ARM® 32-bit Cortex®-M4 micro-controller, a Wi-Fi 2.4GHz & Bluetooth 4.1 SoC, an On-Board SPI Flash into the small factor module.

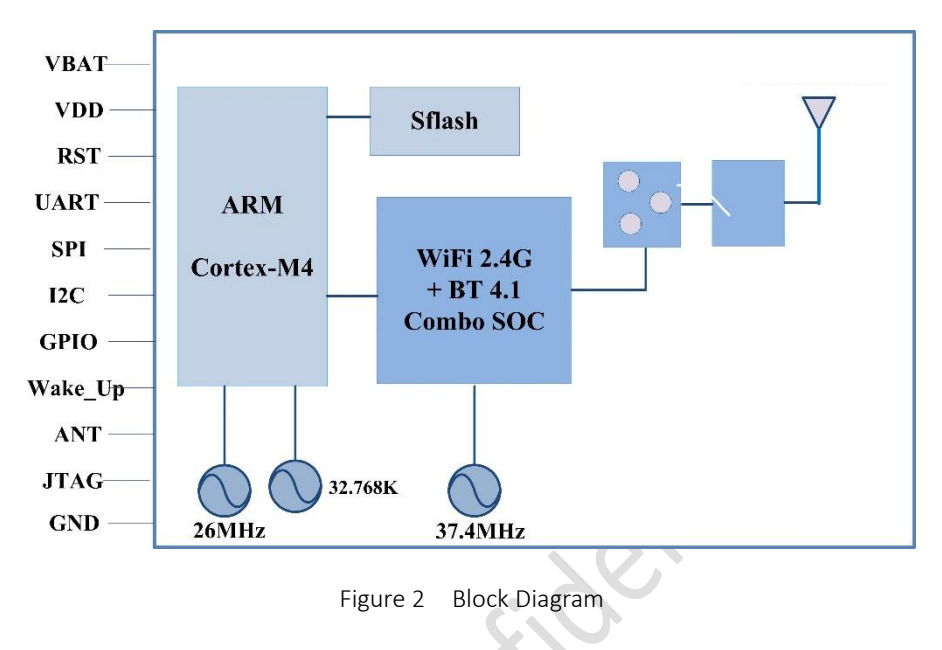

## <span id="page-9-2"></span><span id="page-9-1"></span>1.3 Interface and Peripherals

The controller family includes various different host interfaces to communicate with Host CPU. Below table lists the basic descriptions of the MCU, Wi-Fi SoC and the interfaces.

| Model                       | ALXC12B        |                                                 |  |  |  |  |
|-----------------------------|----------------|-------------------------------------------------|--|--|--|--|
| Wi-Fi Technology            |                | IEEE 802.11 b/g/n, Wi-Fi 2.4G                   |  |  |  |  |
| Frequency Band - Wi-Fi      |                | 2,400MHz ~ 2,500MHz                             |  |  |  |  |
| <b>Bluetooth Technology</b> |                | Bluetooth 4.1 (BR/EDR/LE)                       |  |  |  |  |
| Frequency Band - BT         |                | 2,402 MHz ~ 2,480 MHz                           |  |  |  |  |
|                             | Core           | ARM® Cortex®- M4 @100MHz                        |  |  |  |  |
| <b>MCU</b>                  | <b>RAM</b>     | 128KB                                           |  |  |  |  |
|                             | <b>ROM</b>     | 512KB                                           |  |  |  |  |
| Flash (On-Board)            |                | 1MB                                             |  |  |  |  |
|                             | UART x 1       | Up to 6.25Mbps                                  |  |  |  |  |
| Host Interfaces             | $SPI \times 1$ | 50MHz, multiplexing with USB                    |  |  |  |  |
|                             | $12C \times 1$ | Support 100KHz, 400KHz & 1MHz                   |  |  |  |  |
| Peripherals                 | $ADC \times 6$ | 12bit, 16 channel, multiplexing with GPIO       |  |  |  |  |
|                             | GPIO x 16      | Max., multiplexing with interface & peripherals |  |  |  |  |

<span id="page-9-3"></span>Table 2 MCU and Interfaces

Note: SPI, I2C interfaces are for customized projects only, not for standard product, please contact your local Alinket sales office or distributors for more information.

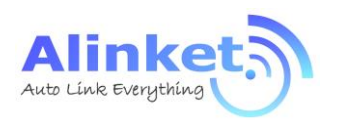

## <span id="page-10-0"></span>1.4 Physical Dimensions

## <span id="page-10-1"></span>1.4.1 Mechanical Size

<span id="page-10-4"></span>Table 3 Mechanical Dimensions

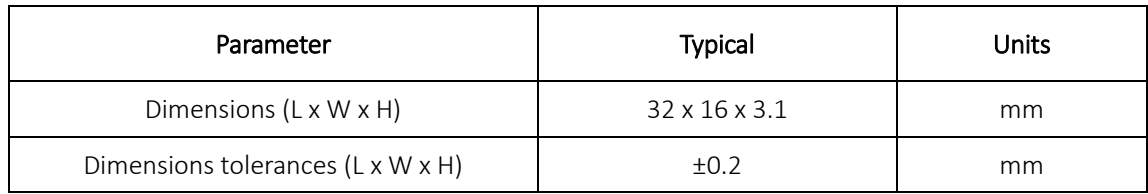

## <span id="page-10-2"></span>1.4.2 PCB Footprint

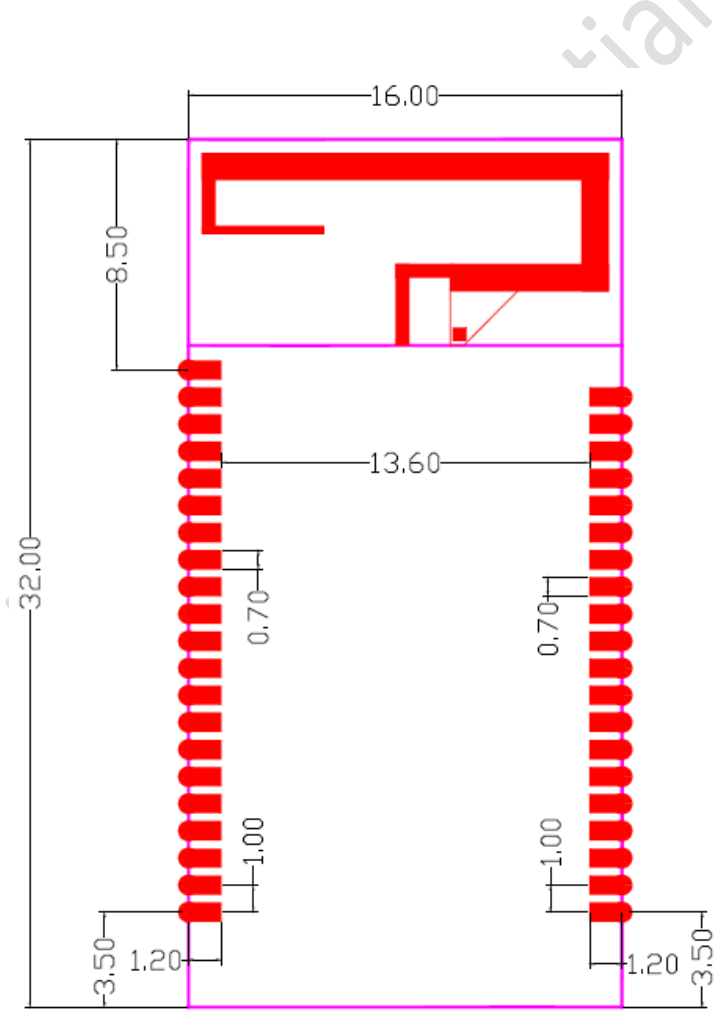

Figure 3 Pad Dimension (Top View)

<span id="page-10-3"></span>All Rights Reserved. E-mail: [sales@alinket.com](mailto:sales@alinket.com)

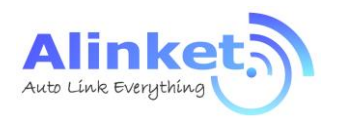

## <span id="page-11-0"></span>1.5 PIN Assignment

ALXC12B PIN ball maps are described as follows.

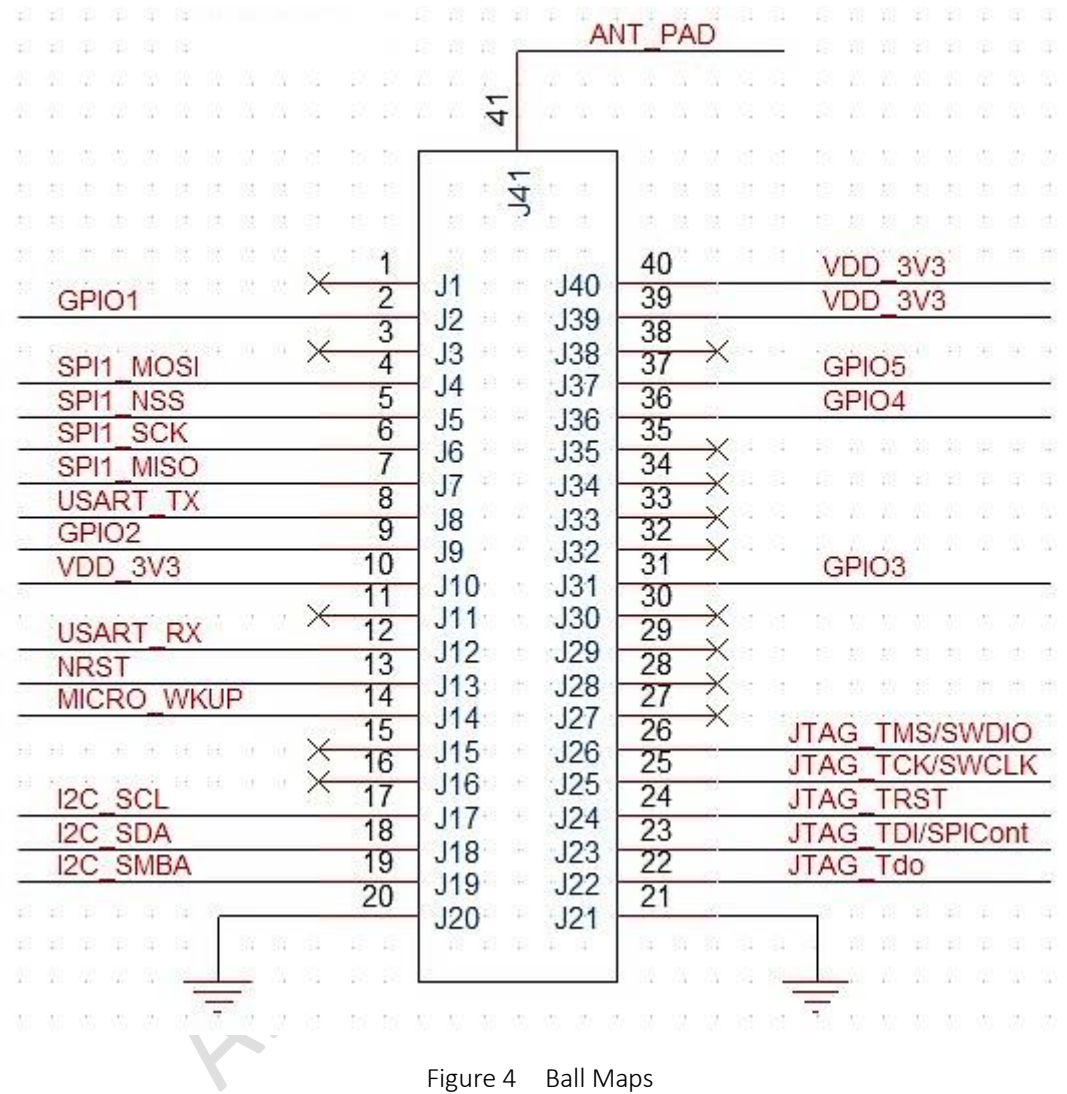

## <span id="page-11-2"></span><span id="page-11-1"></span>1.6 PIN Description

<span id="page-11-3"></span>Table 4 Pin Descriptions

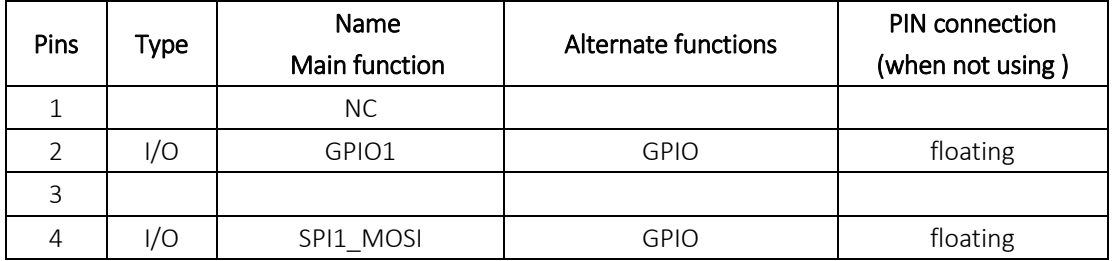

Alinket Technology Corp. [www.alinket.com](http://www.alinket.com/) **Proprietary & Confidential Information** 12

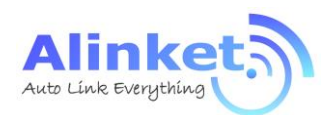

ALXC12B User Manual

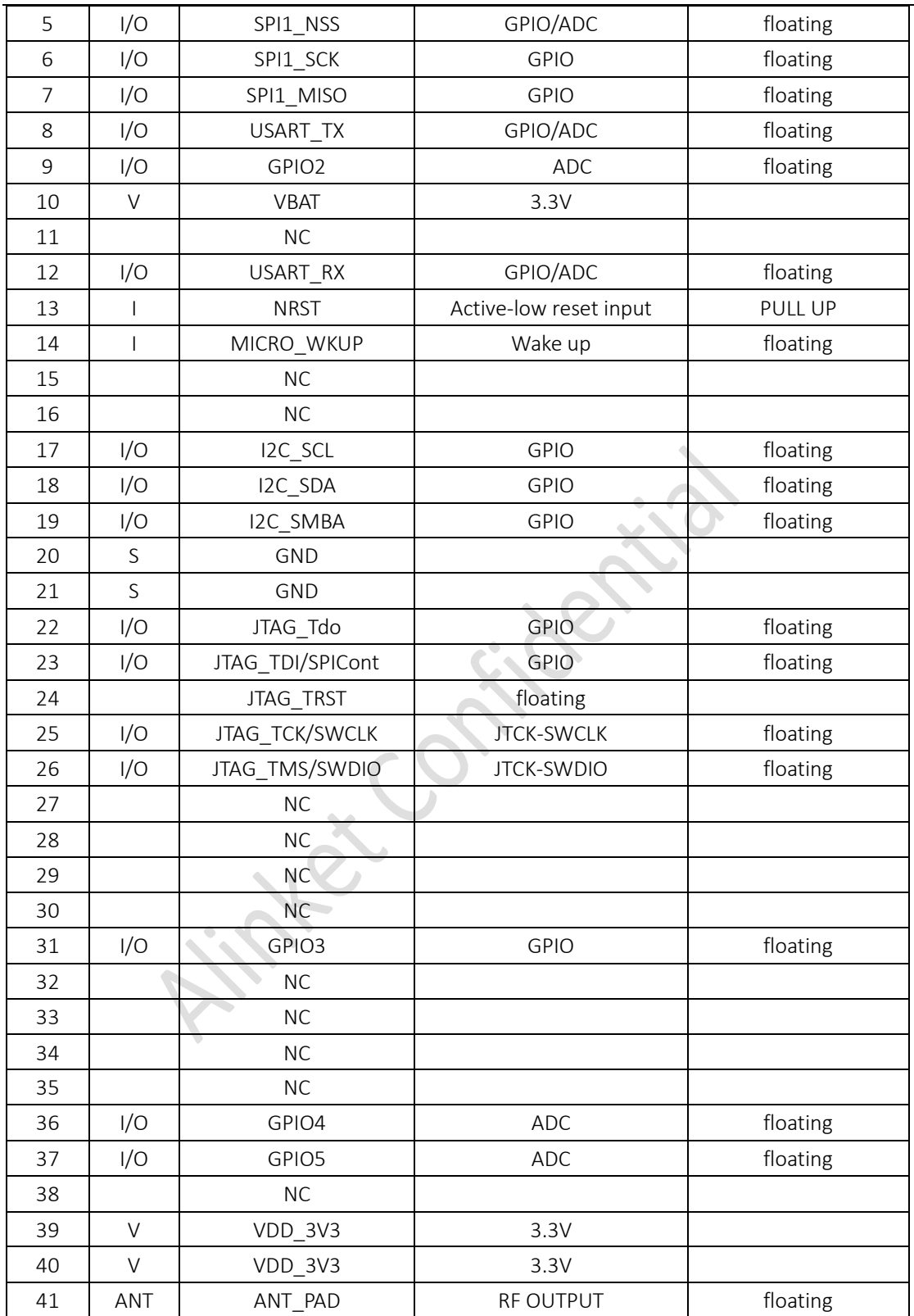

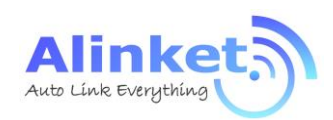

## <span id="page-13-0"></span>2. Hardware Design Guide

## <span id="page-13-1"></span>2.1 Smallest System

The ALXC12B embedded a Cortex-M4 MCU, Wi-Fi + BT combo SoC, Flash memory and an onboard or external antenna, when it's power on and pulled up the 10K Ohm connected to NRST (PIN13), it can start to work, shown as below Figure.

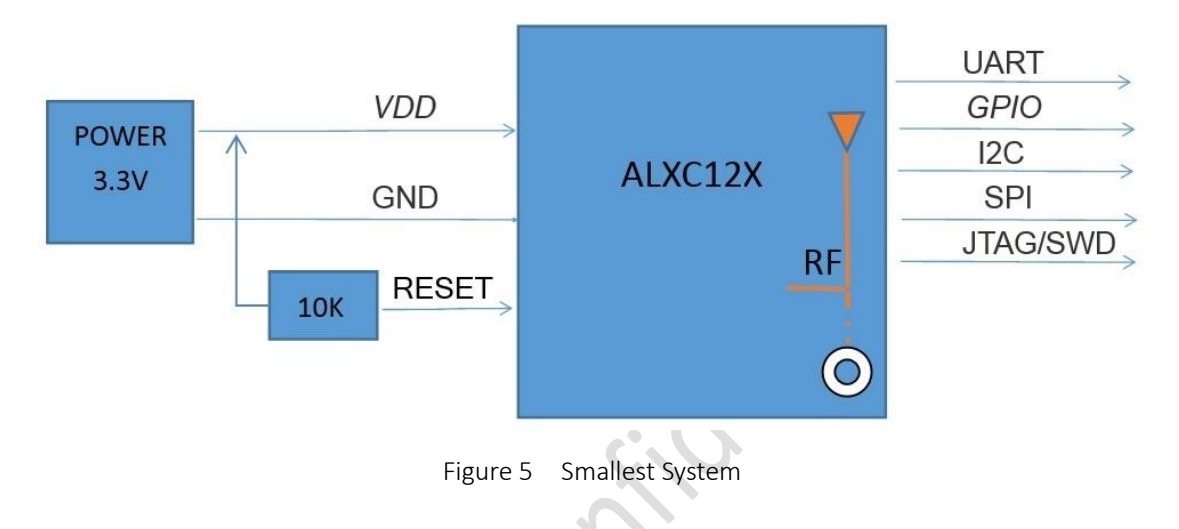

## <span id="page-13-3"></span><span id="page-13-2"></span>2.2 Typical Application

ALXC12B provides multiple host interface and peripheral interfaces such as UART, SPI, I2C and GPIO. A typical application is ALXC12B to be connected by a customer host through UART or SPI interface and GPIO for status or application controls. Then the ALXC12B device can connect and communicate with an AP/router or Bluetooth devices and transmit or receive data with a server.

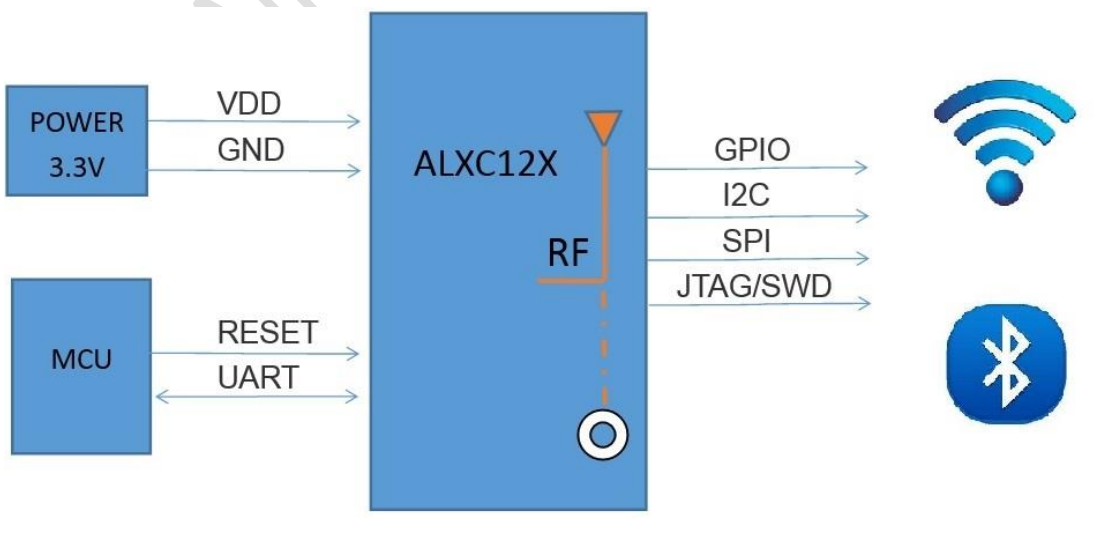

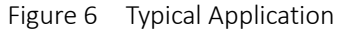

<span id="page-13-4"></span>All Rights Reserved. E-mail: [sales@alinket.com](mailto:sales@alinket.com)

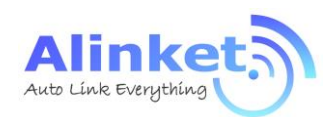

## <span id="page-14-0"></span>2.3 Power

ALXC12B module default power is 3.3V, reference power circuit shown below. Please note that the power ripple should be controlled within 50mV.

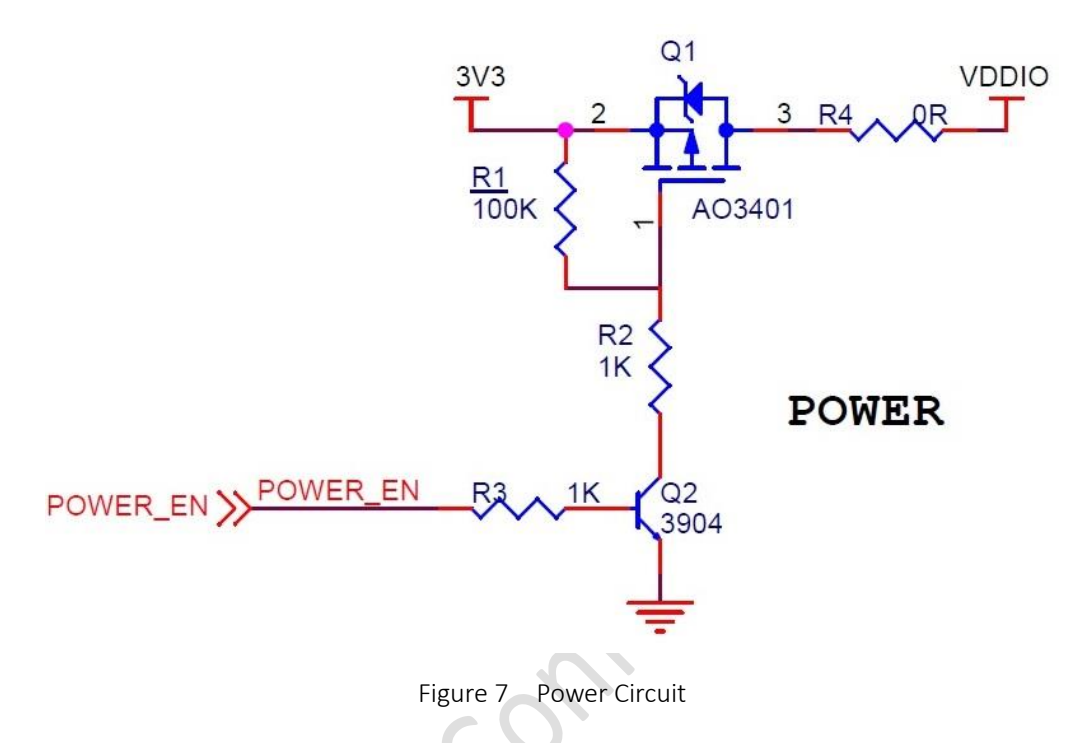

<span id="page-14-1"></span>The power access to the VDDIO pin needs a filtering circuit shown below.

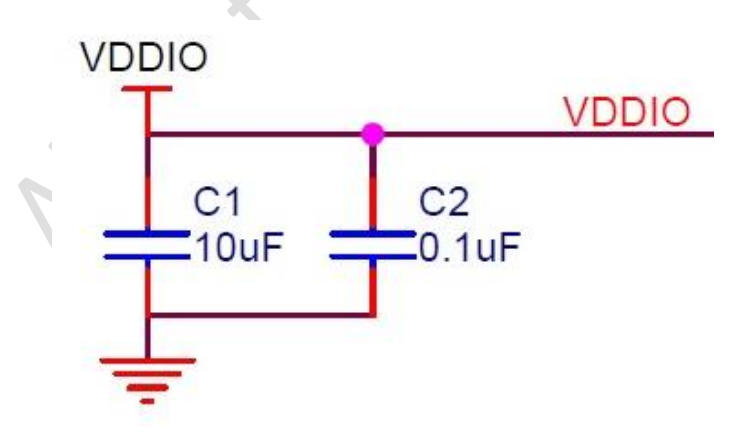

<span id="page-14-2"></span>Figure 8 VDDIO Circuit

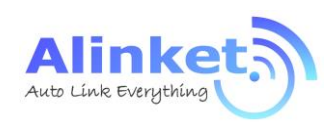

## <span id="page-15-0"></span>2.4 UART Interface

ALXC12B has one standard UART with a maximum data rate up to 6 Mbps. The default baud rate is 115,200 which can be configured by Alinket ACM (Alinket Control Messages) command.

The PINs for UART interface is: UART\_Tx/PIN 8, UART\_Rx/PIN 12, its reference circuit to a host MCU is shown below.

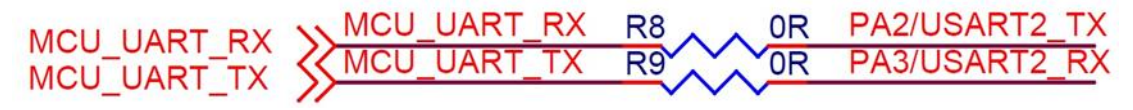

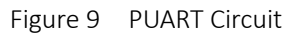

## <span id="page-15-3"></span><span id="page-15-1"></span>2.5 SPI Interface

The ALXC12B has one independent SPI interface. It can be either a master or a slave. It can communicate at up to minimum 25 Mbps to 50MHz.

The PINs for SPI interface is: SPI\_MOSI/PIN 4, SPI\_NSS/PIN 5, SPI\_CLK/PIN 6, SPI\_MISO/PIN 7, SPI reference circuit to MCU is shown below.

| MCU_SPI_NSS \\ MCU_SPI_NSS R22 \\ OR SPI1_NSS<br>MCU_SPI_CLK \\ MCU_SPI_CLK R23 \ OR SPI1_SCK<br>MCU_SPI_MISO \ MCU_SPI_MISO R24 \ OR SPI1_MISO<br>MCU_SPI_MOS \ MCU_SPI_MOSI R25 \ OR SPI1_MOSI |  |
|----------------------------------------------------------------------------------------------------|--|
|                                                                                                    |  |
|                                                                                                    |  |
|                                                                                                    |  |
|                                                                                                    |  |

Figure 10 SPI Circuit

## <span id="page-15-4"></span><span id="page-15-2"></span>2.6 I2C Interface

I2C bus interfaces can operate in both master and slave modes. It can support the standard (up to 100 kHz) and fast (up to 400 kHz) modes. Its frequency can be increased up to 1 MHz.

<span id="page-15-5"></span>The PINs for I2C interface is I2C\_SDA/PIN 5, I2C\_CSL/PIN 6. Reference circuit is shown below.

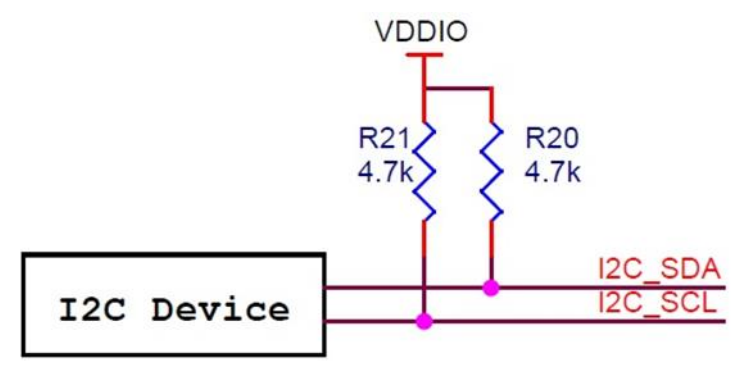

Figure 11 I2C Circuit

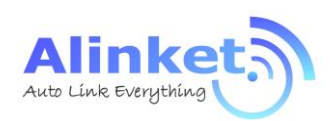

## <span id="page-16-0"></span>2.7 ADC & GPIO

ALXC12B has 6 ADC and 16 GPIO interfaces. All of GPIO ports support programmable pull-up and pull-down resistors and can be directly connected. The ADC and GPIO are multiplexed & list below. Table 5 GPIO List

<span id="page-16-3"></span>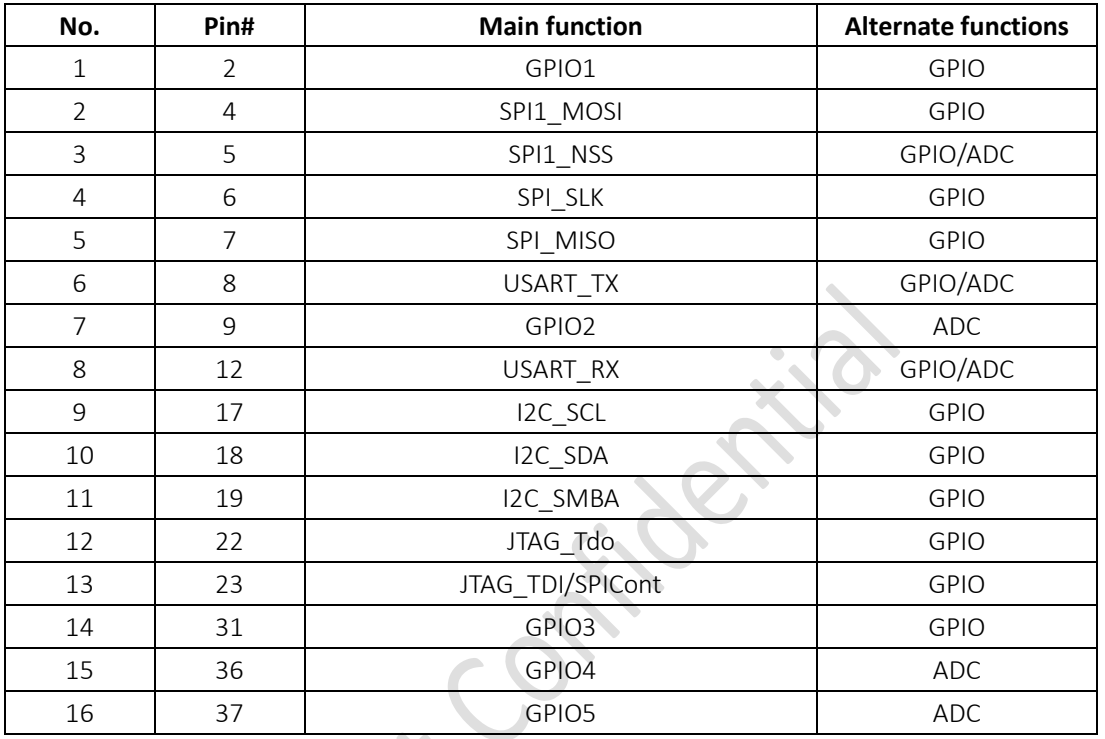

## <span id="page-16-1"></span>2.8 NRST

Under some circumstance, ALXC12B need to be reset to recovery its system. An external signal needs to be provide to the NRST of ALXC12B. NRST (PIN 13) reference circuit is shown below.

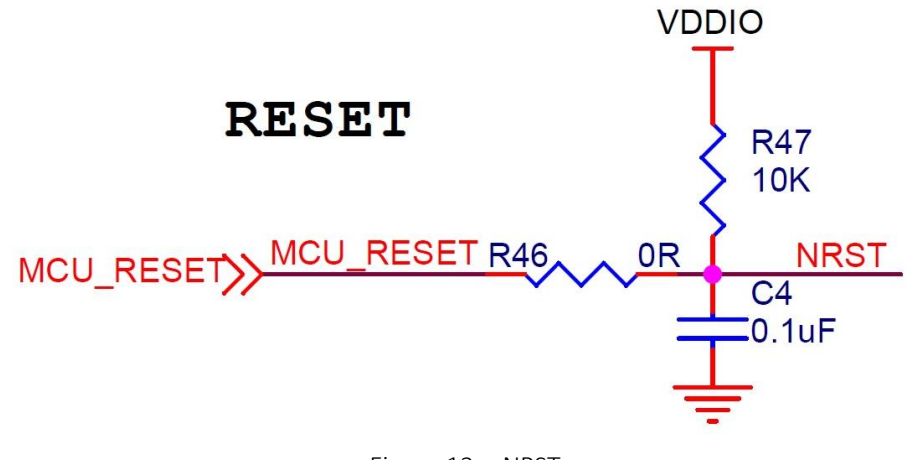

Figure 12 NRST

<span id="page-16-2"></span>All Rights Reserved. E-mail: [sales@alinket.com](mailto:sales@alinket.com)

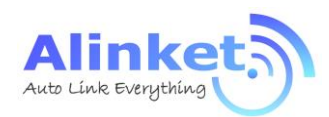

## <span id="page-17-0"></span>3. Software Design Guide

ALXC12B support two work modes: UART Transparent Mode and ACM Mode.

## <span id="page-17-1"></span>3.1 UART Transparent Mode

ALXC12B supports serial interface transparent transmission mode when Bluetooth is not used. The benefits of this mode are a plug and play serial data port, and reduced user complexity. In this mode, the user should only configure the necessary parameters. After power on, the module can automatically connect to the default master.

If Bluetooth is used, only ACM mode is supported.

## <span id="page-17-2"></span>3.2 ACM Mode

ACM (Alinket Controller Message) is a message system and protocol for the communications between customer host MCU and Alinket IoT controllers. It is developed by Alinket itself and is applicable to all Alinket controllers.

ACM system works with the host control interfaces between customer host MCU and Alinket controllers. The messages include host control commands, controller command response, and alarm events from Alinket controller as well.

Detailed message definition, the implementation of massage Flow Control and Power Save functions can be found in documents of *Alinket Controller Message Specification, Alinket Host Control Interface Guide* (\* Please contact your local Alinket sales office or distributors to get the related documents).

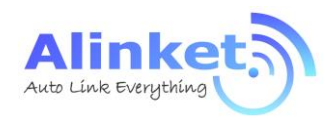

## <span id="page-18-0"></span>4. Test & Debug Manual

## <span id="page-18-1"></span>4.1 Preparation

## <span id="page-18-2"></span>4.1.1 Tools

## **4.1.1.1 Hardware Tools**

Hardware tools include ALXC12B module, EVK, PC, USB-to-Serial converter (TTL interface), Wi-Fi

AP, Wi-Fi AC.

<span id="page-18-3"></span>Table 6 Hardware Tools

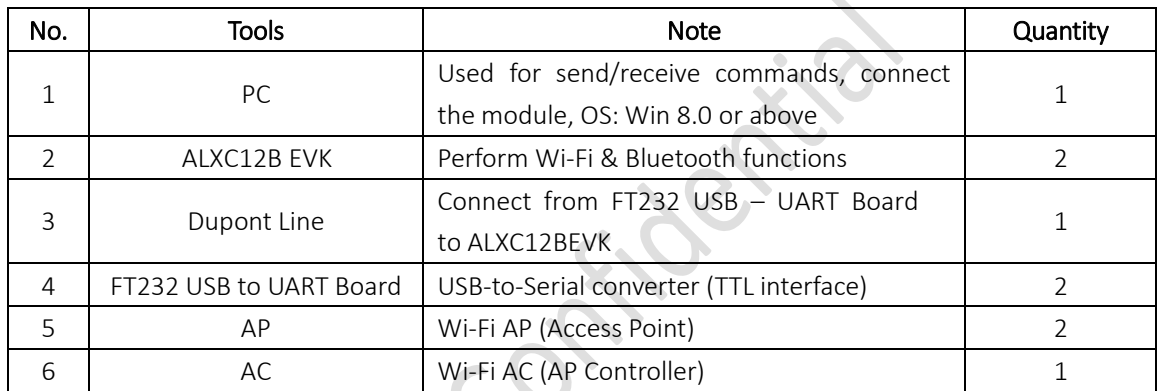

## **4.1.1.2 Software Tools**

Software tools include PC (Win 8.0 or above), Serial Debugger Tool (UARTAssist), ACMTH, Alinket SocketRunner, Flashlink & RFCOMM.

<span id="page-18-4"></span>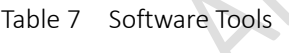

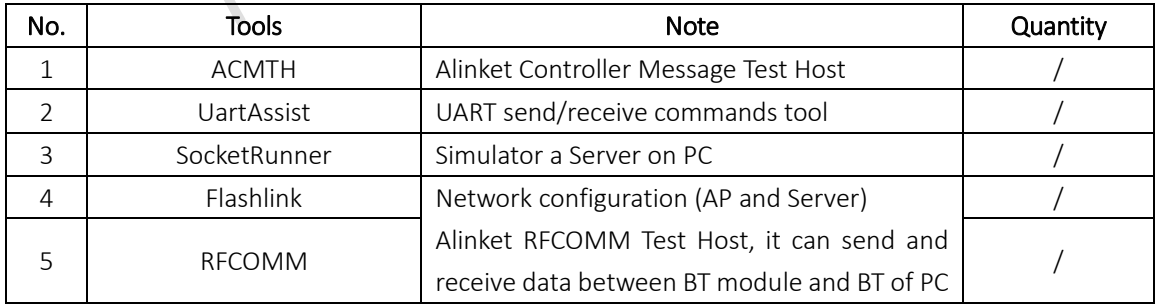

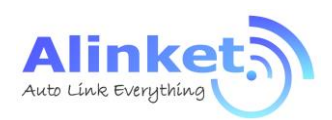

## <span id="page-19-0"></span>4.1.2 Evaluation Kit

Alinket provides the evaluation kit to let users to familiarize module and develop prototypes and dedicated software. Evaluation Kit normally work with a USB to UART convertor, which provide connection between PC and the EVK.

## **4.1.2.1 ALXC12B EVK**

ALXC12B EVK is shown below with its major function bloacks.

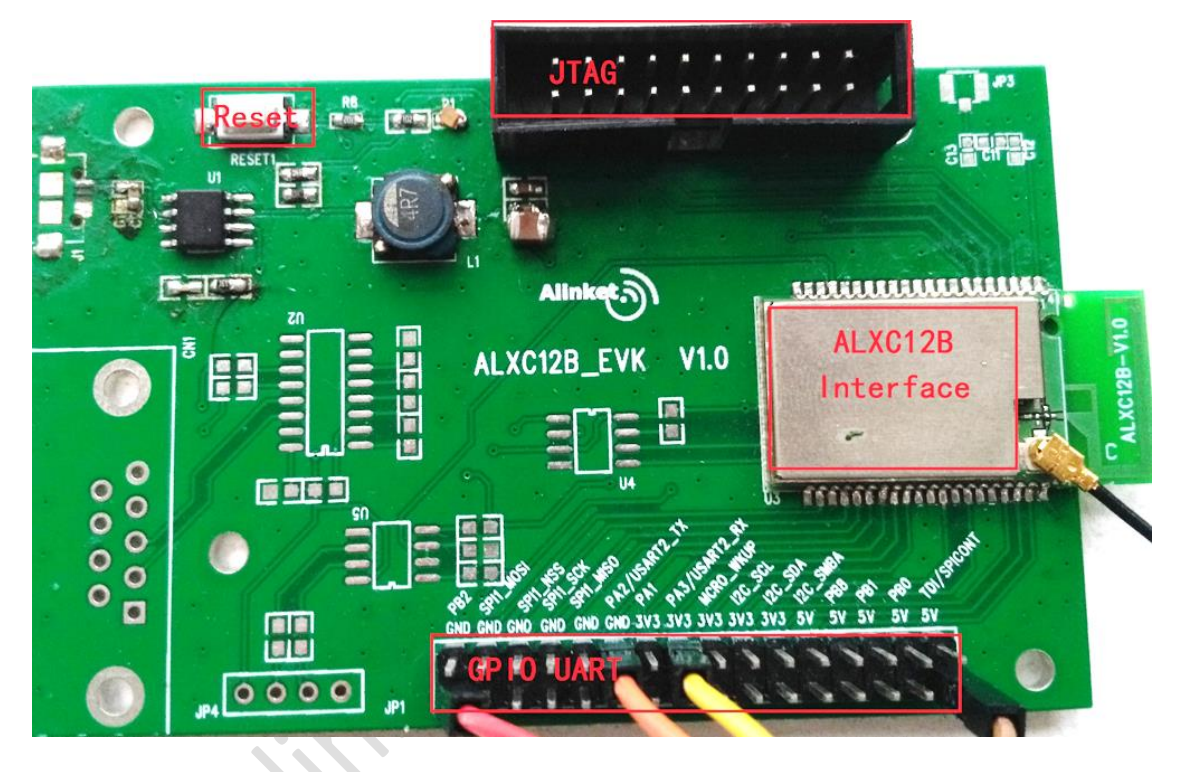

#### Figure 14 ALXC12B EVK

- <span id="page-19-1"></span>One micro-USB connector supporting USB interfaces and power supply (+5V)
- $\triangleright$  Direct +3.3V DC power supply via PINs
- $\triangleright$  A reset button to reset EVK
- $\triangleright$  Two Key buttons to test GPIO function
- $\triangleright$  Two LEDs to indicate two GPIO status
- > A JTAG debug interface connector
- $\triangleright$  A pad of the headers to access the I/O pins of ALXC12B
- $\triangleright$  An ALXC12B controlller

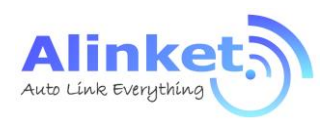

### **4.1.2.2 USB to UART Convertor**

The convertor is used for connecting between the EVK with PC. Its PIN definition is described below.

<span id="page-20-0"></span>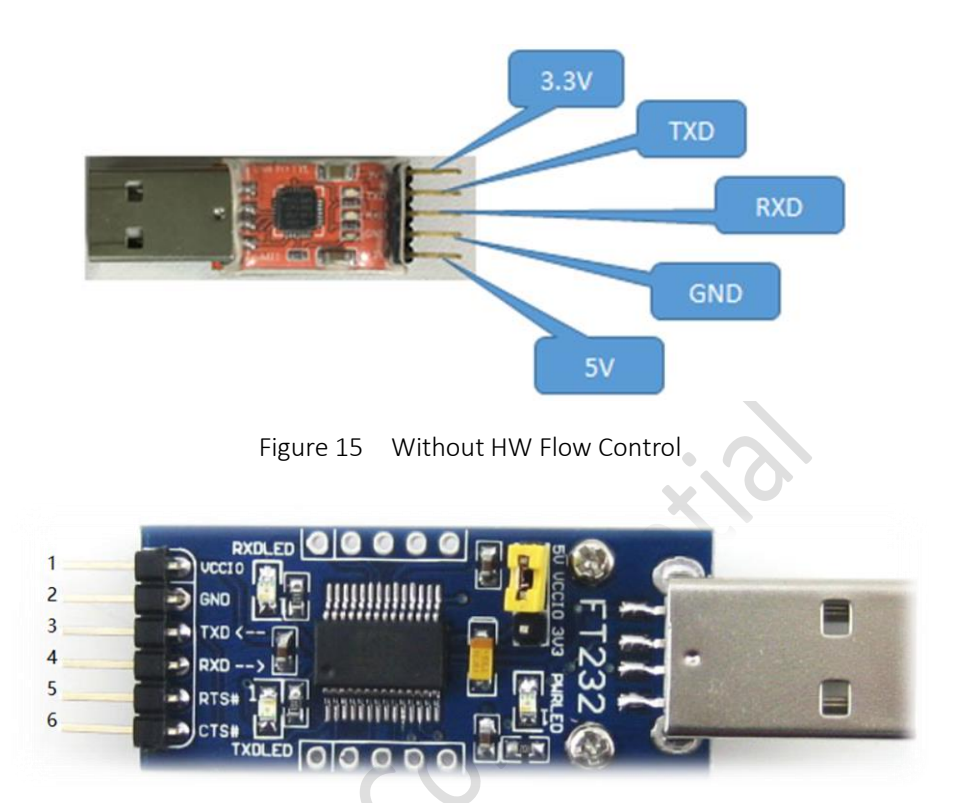

Figure 16 With HW Flow Control

<span id="page-20-2"></span><span id="page-20-1"></span>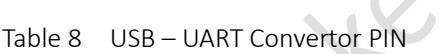

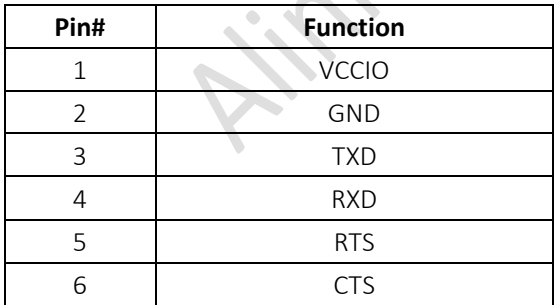

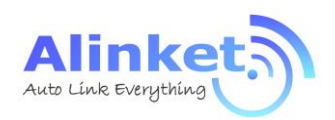

## <span id="page-21-0"></span>4.1.3 Set Up

Connect the EVK and PC (Host) with USB-to-Serial converter.

## **4.1.3.1 Connection Diagram**

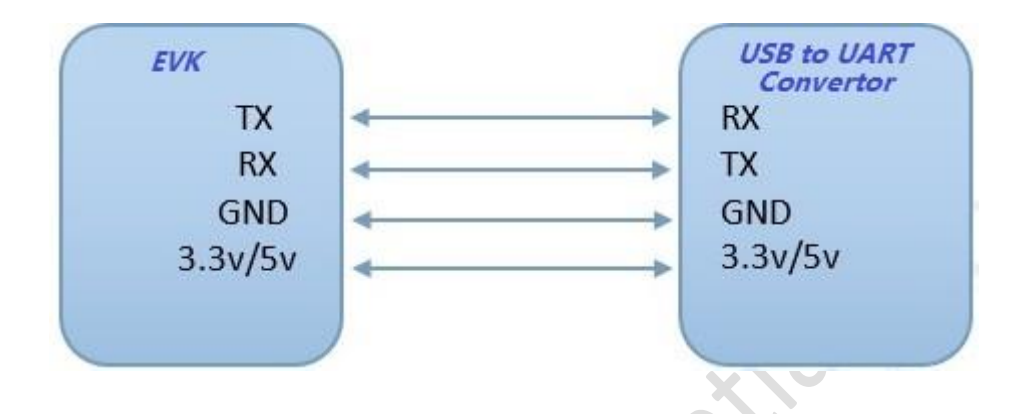

Figure 17 Connection Diagram – Without HW Flow Control

<span id="page-21-1"></span>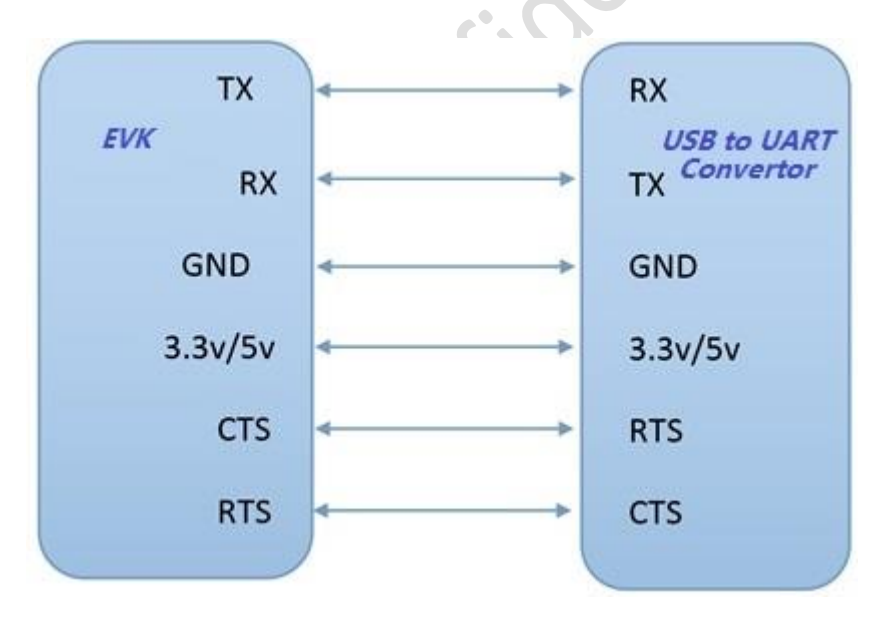

<span id="page-21-2"></span>Figure 18 Connection Diagram – With HW Flow Control

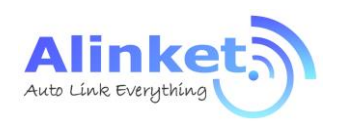

### **4.1.3.2 Connection Map**

<span id="page-22-0"></span>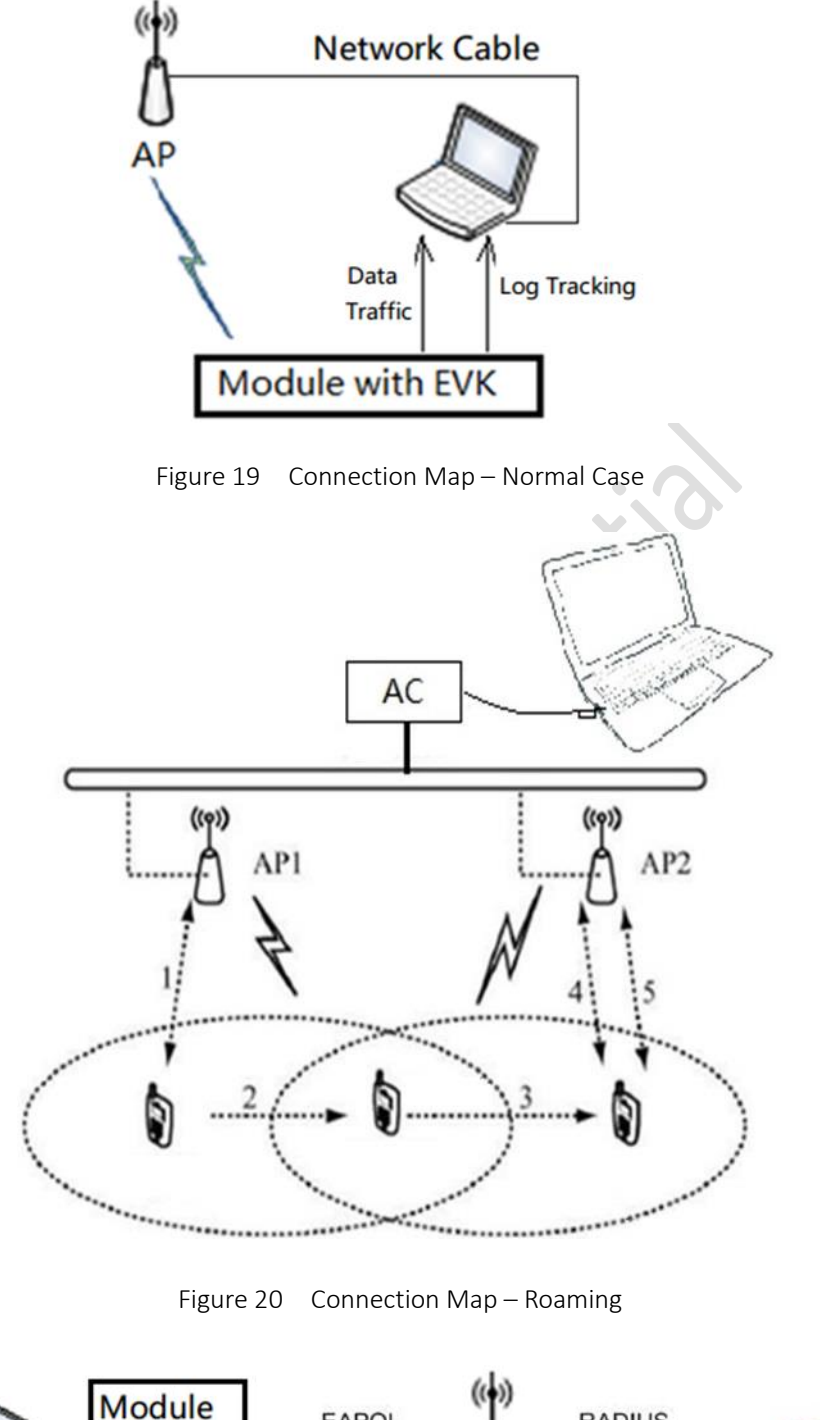

<span id="page-22-1"></span>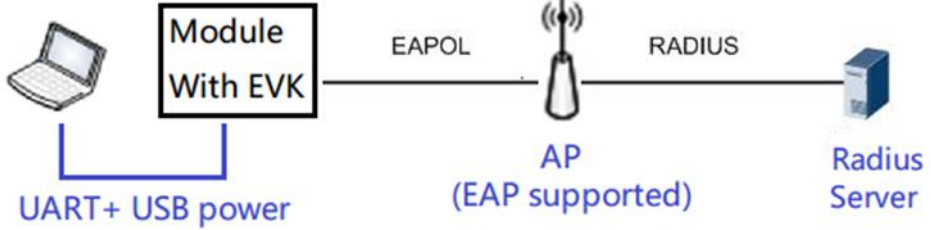

Figure 21 Connection Map - EAP

All Rights Reserved. E-mail: [sales@alinket.com](mailto:sales@alinket.com)

<span id="page-22-2"></span>Alinket Technology Corp. [www.alinket.com](http://www.alinket.com/) **Proprietary & Confidential Information** 23

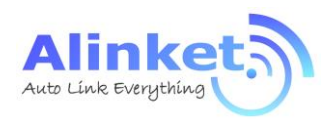

## <span id="page-23-0"></span>4.2 Process Introduction

## <span id="page-23-1"></span>4.2.1 Wi-Fi Transparent Mode

ALXC12B supports serial interface transparent transmission mode. Under transparent mode, users need only to configure the necessary parameters. After power on, the module can be connected to the master. TCP & UDP is common protocol for network connections.

## **4.2.1.1 TCP**

Step1. Set up a server on a computer attached to an AP.

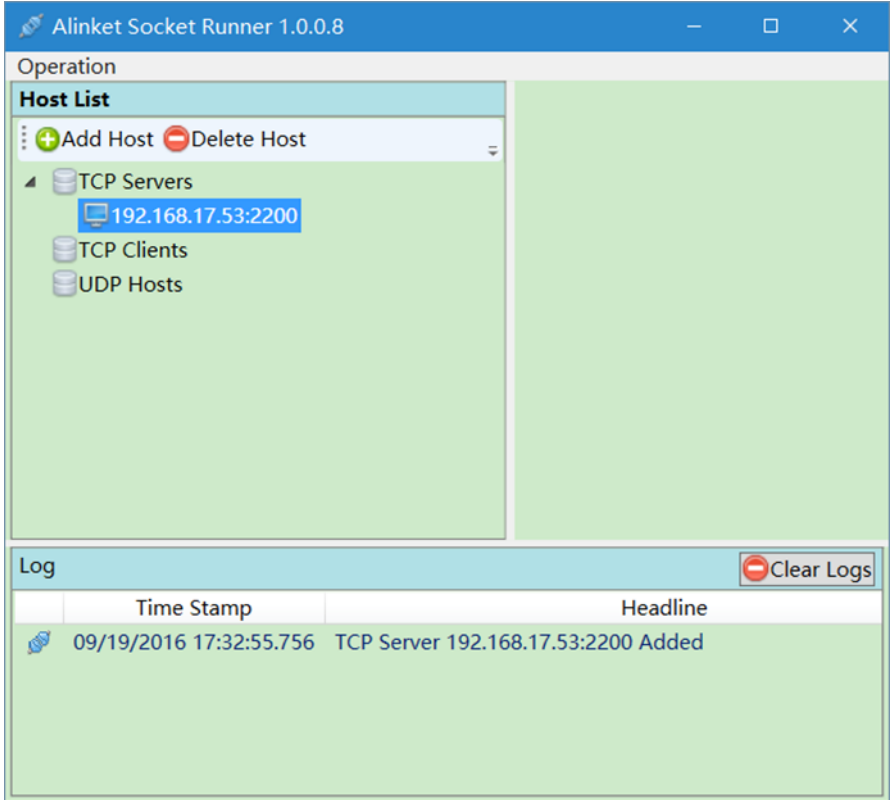

Figure 22 Set up a Server

<span id="page-23-2"></span>Step2. Install Alinket Flashlink software on a mobile device, which can join the same AP as the computer.

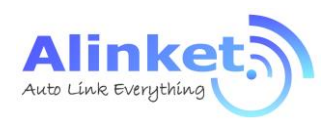

ALXC12B User Manual

Step3. Network configuration by using Flashlink software as shown below.

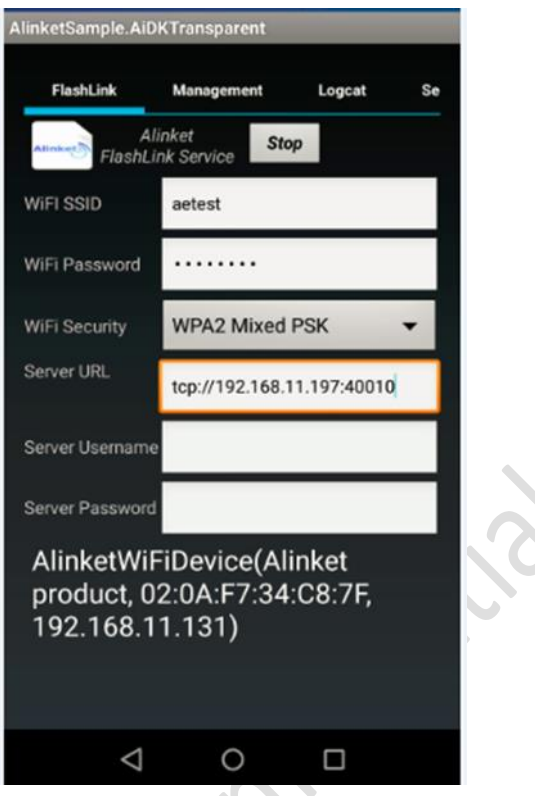

Figure 23 Network Configuration – Flashlink

<span id="page-24-0"></span>Step4. WIFI SSID is the name of the AP that the computer attached to.

Step5. Server URL is the server IP and port number.

Step6. Stop/Start button will launch the "Flashlink" function.

Step7. When configuration is finished, click "Start" button, if flash link is successful, the module will automatically configured.

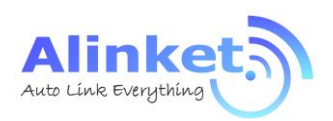

Step8. After the module connects to the server successfully, message can be exchanged between the computer and the module as shown in below figure.

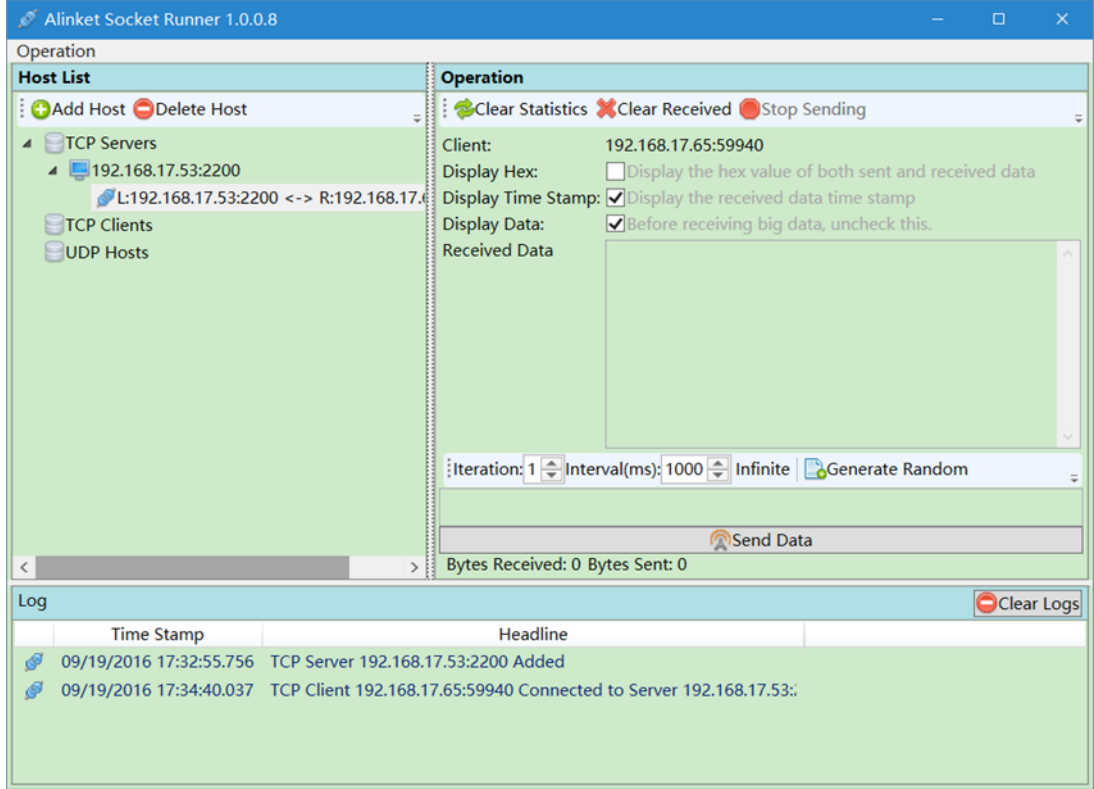

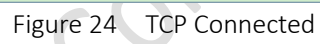

## <span id="page-25-0"></span>**4.2.1.2 UDP**

Step1. Set up a client on computer, configure the UDP setting.

Step3. Repeat step 2~7 in chapter 4.2. But server URL in step 3 should be udp://XXX.XXX.X.X:port number.

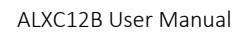

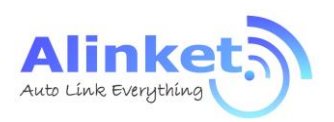

## <span id="page-26-0"></span>4.2.2 ACM Mode for Wi-Fi

## **4.2.2.1 ACMTH**

ACMTH (ACM Test Host) is a tool for ACM test simulated as a host. It includes mainly 4 functions.

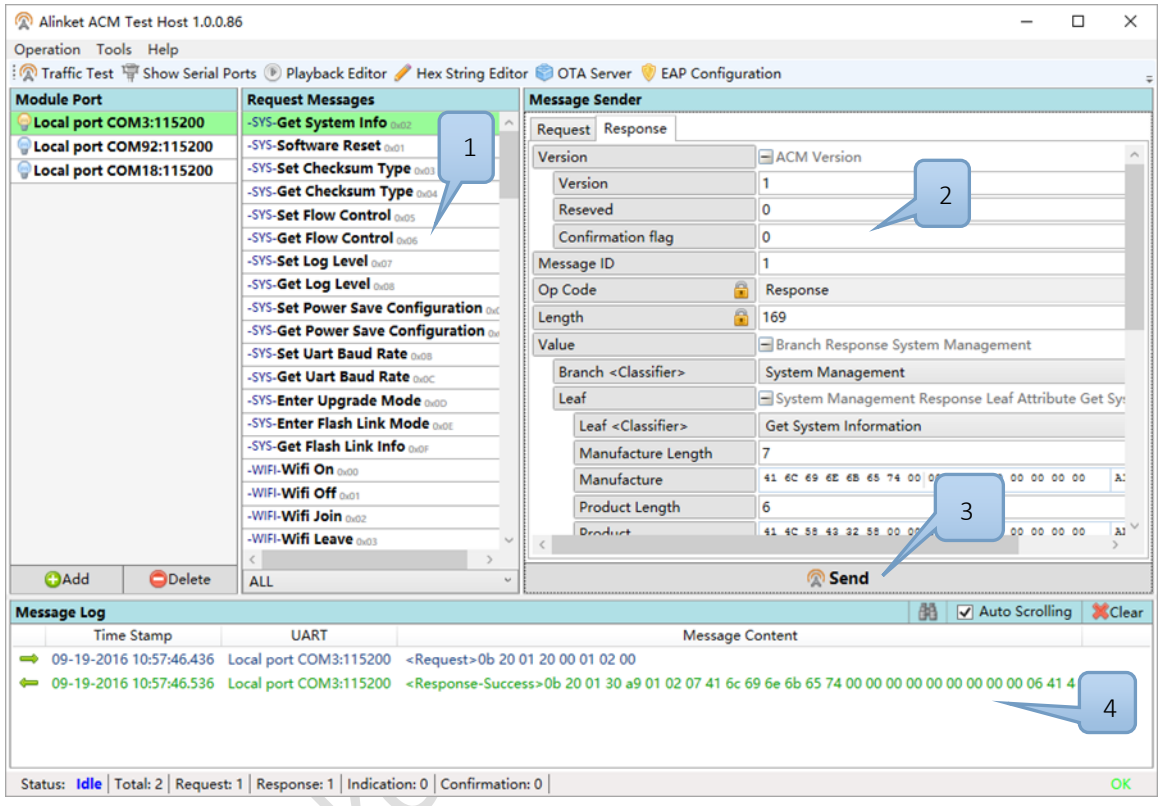

Figure 25 ACMTH Function Blocks

<span id="page-26-1"></span>Part 1: Show different function which can set module in different status.

Part 2: Each function in part1 have child configuration.

Part 3: Execute the current setting or get message from module.

Part 4: Show the send and receive message.

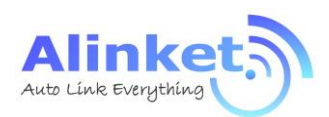

### **4.2.2.2 Configuration Process**

Users can send ACM commands to module for executions such as ON or OFF WIFI, Join or Leave AP and so on. It is described below on how to use ACM tool to send command. Detailed commands please refer to *AN\_ACM\_User Manual.*

Step1. Connect EVK and PC with USB-to-Serial

Step2. Open ACMTH

Step3. Click "Add" to add port in "Module Port" (Double click/right click port to open or close port)

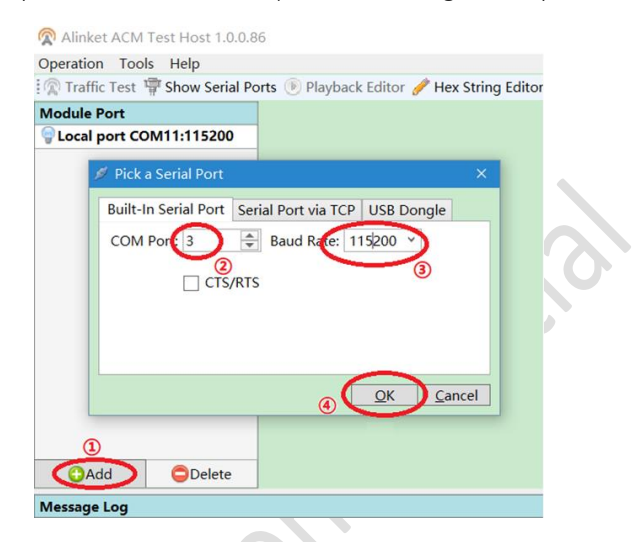

Figure 26 Add Serial Port in ACMTH

<span id="page-27-0"></span>Step4. Choice message you want to send in "Request Messages"

Step5. Clink "Send" button. If Send message successful, tool can get response from module

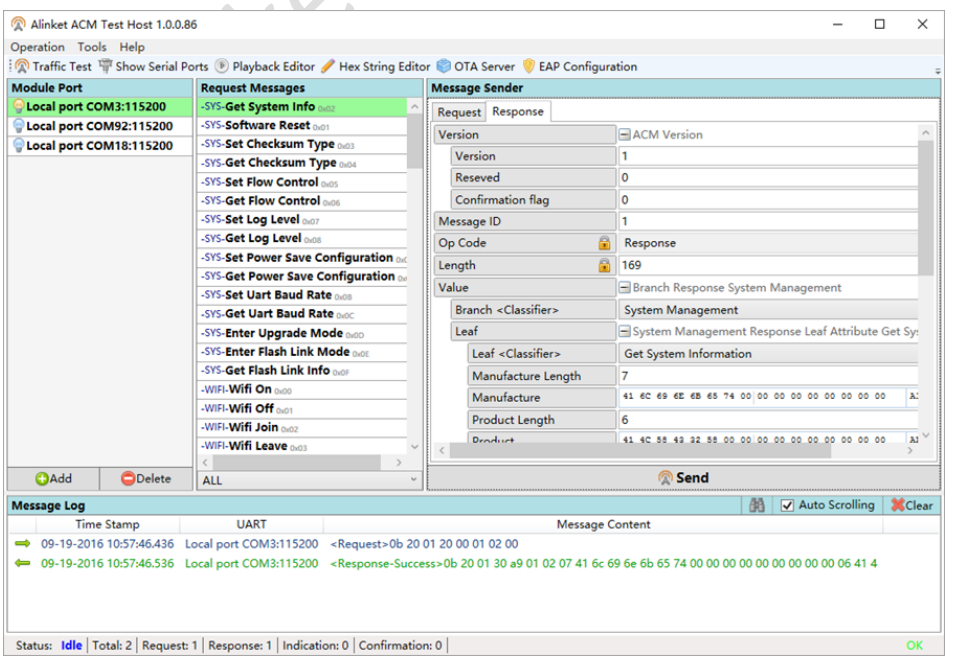

Figure 27 ACM Operation

<span id="page-27-1"></span>

All Rights Reserved. E-mail: [sales@alinket.com](mailto:sales@alinket.com)

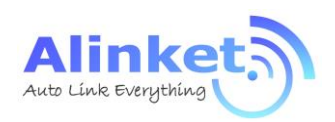

### **4.2.2.3 Roaming**

Step1: setup test environment as below:

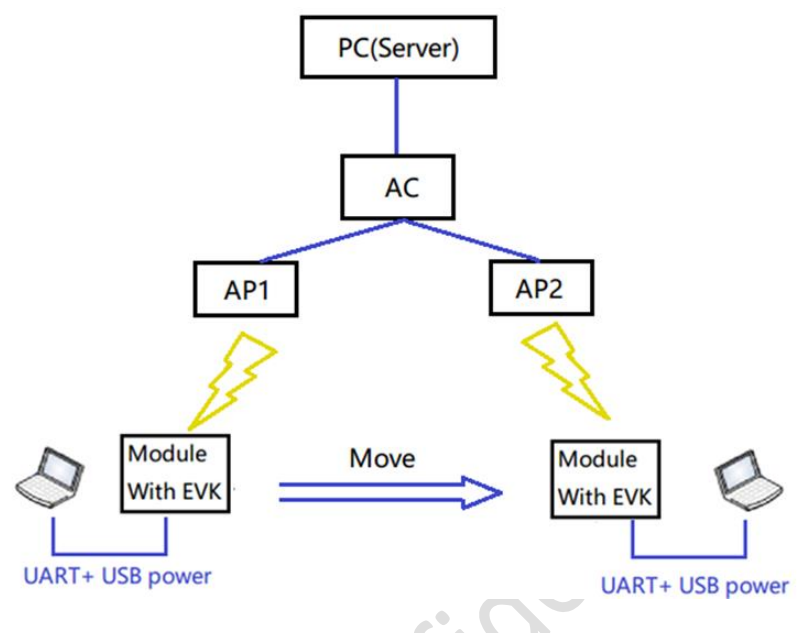

Figure 28 Roaming Setup

<span id="page-28-0"></span>Note: The SSID and password of AP1 and AP2 must be the same.

Step2: Start TCP or UDP traffic between module and server

Step3: Check AP info and RSSI by ACM command "Get AP Information"

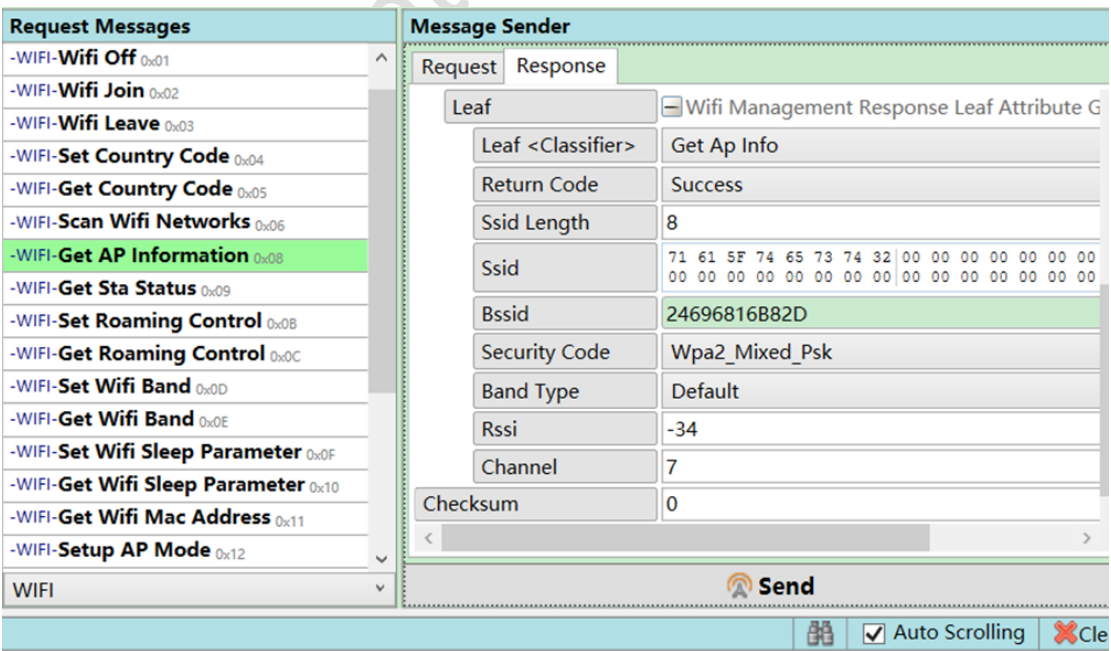

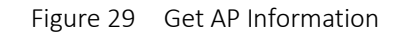

<span id="page-28-1"></span>All Rights Reserved. E-mail: [sales@alinket.com](mailto:sales@alinket.com)

Step4: Set roaming parameters.

Auto Link Everything

| <b>Request Messages</b>              |                    | <b>Message Sender</b> |       |
|--------------------------------------|--------------------|-----------------------|-------|
| -WIFI- <b>Wifi Leave</b> 0x03<br>Λ   | Request            | Response              |       |
| -WIFI-Set Country Code 0x04          |                    |                       |       |
| -WIFI-Get Country Code 0x05          | <b>NeedConfirm</b> |                       |       |
| -WIFI-Scan Wifi Networks 0x06        | <b>Trigger</b>     |                       | $-70$ |
| -WIFI-Get AP Information 0x08        | <b>Delta</b>       |                       | 5     |
| -WIFI-Get Sta Status 0x09            | Period             |                       | 10    |
| <b>WIFI-Set Roaming Control</b> 0x0B |                    |                       |       |
| -WIFL-Get Roaming Control out        |                    |                       |       |

Figure 30 Set Roaming Parameters

<span id="page-29-1"></span><span id="page-29-0"></span>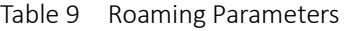

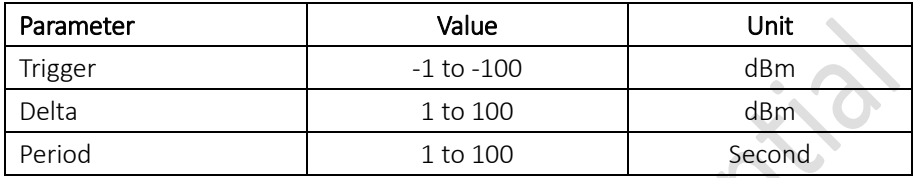

Step5: Move the module from the coverage of AP1 to AP2, check the BSSID and RSSI of AP2.

Note: A successful roaming must

1) IP address of module won't change.<br>
2) Traffic won't stop.<br>
2)

2) Traffic won't stop.

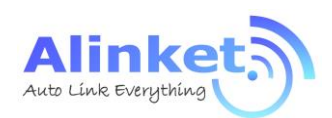

### **4.2.2.4 EAP**

Step1. Open port with baud rate as SW default

Step2. Click "EAP Configuration" tool in ACM tool and configure it as follows

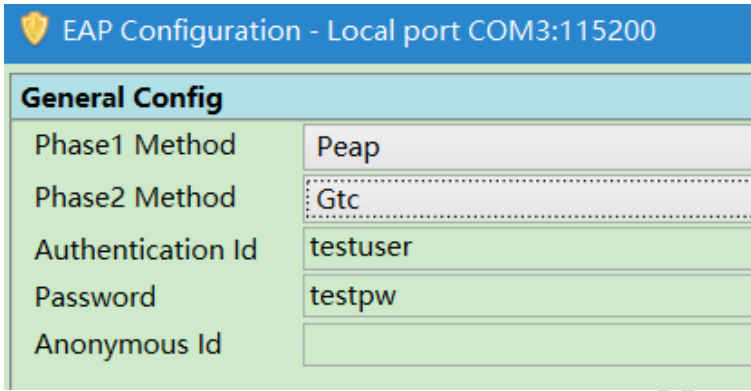

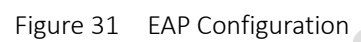

<span id="page-30-0"></span>Note: Phase1 Method must be "PEAP"; Phase2 Method can be "GTC" or "MsChapV2"; Authentication ID and Password is defined by Radius server.

Step3: Send "WIFI on" message;

Step4: Fill in destination AP SSID, and set security as "Wpa2\_8021X\_Eap\_Secure", leave password as blank, then send "WIFI Join" message.

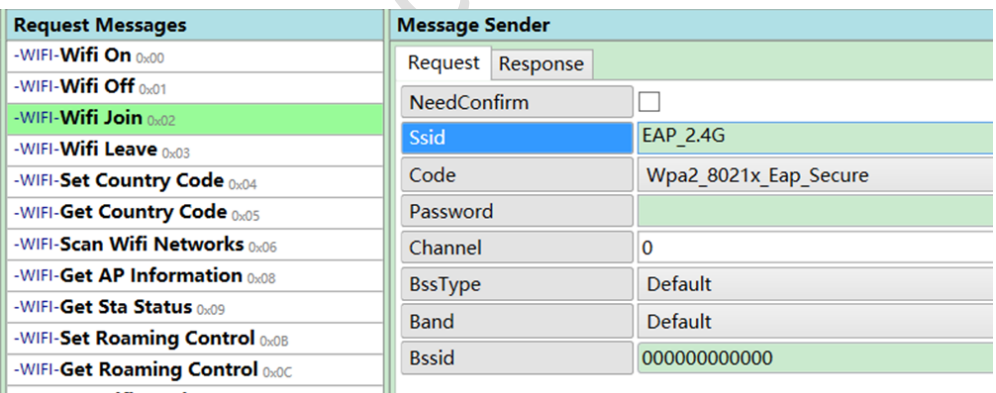

<span id="page-30-1"></span>WIEL Cot WIE Band on

Figure 32 Wi-Fi Join for EAP

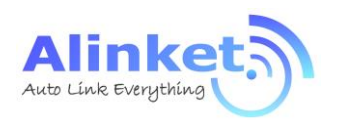

## <span id="page-31-0"></span>4.2.3 ACM Mode for BT

### **4.2.3.1 EVK to PC**

Step1: ALXC12B EVK connects to the USB port of your PC and gets this EVK COM port (COM3) from Device Manager of PC.

▽ ■端口 (COM 和 LPT) Silicon Labs CP210x USB to UART Bridge (COM3)

Step2: Open ACMTH tool and send "WIFI on" command.

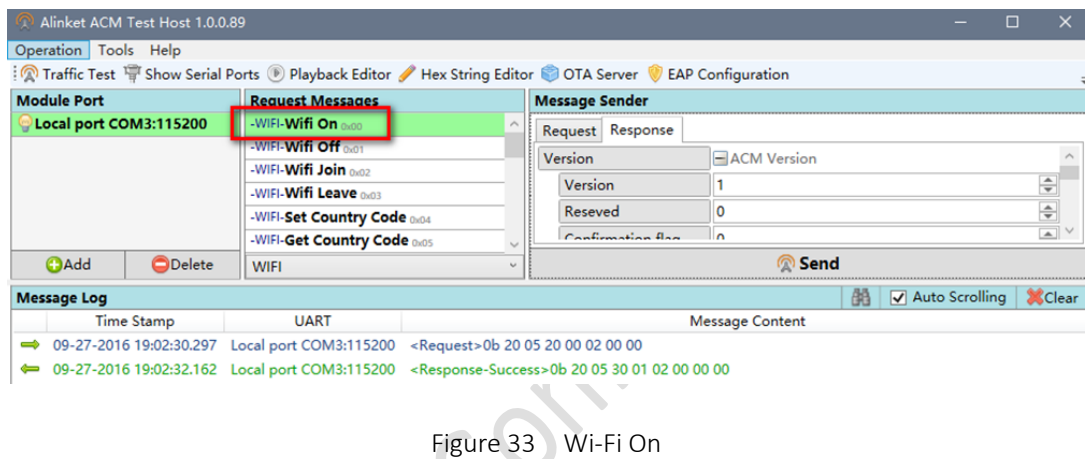

<span id="page-31-1"></span>Step3: After Wi-Fi On successfully, send "BT On" command.

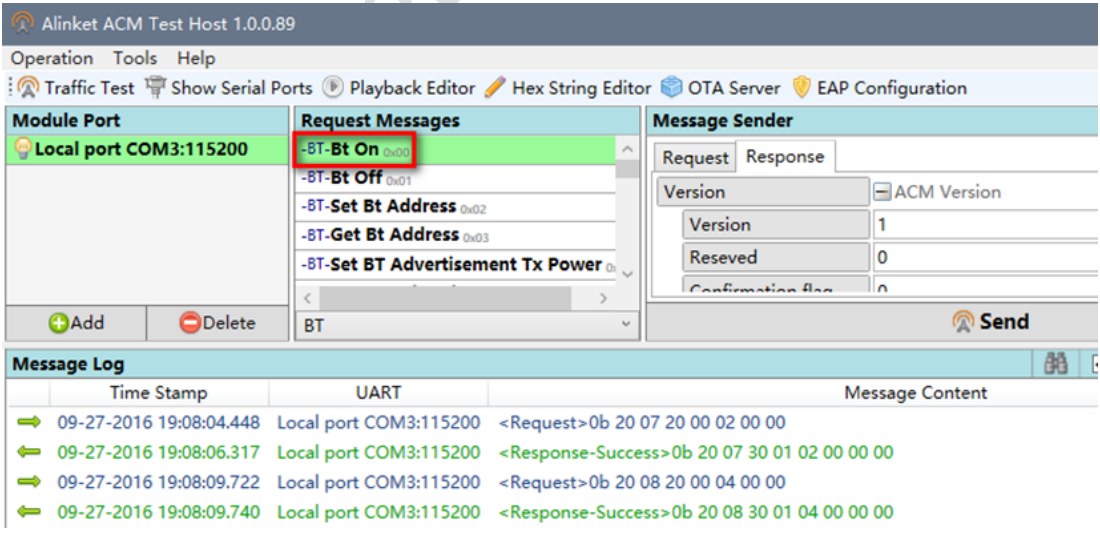

<span id="page-31-2"></span>Figure 34 BT On

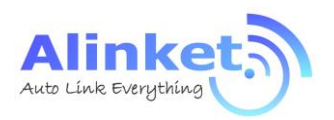

Step4: Setting BT mode to "slave " and send "set BT Mode" on ACMTH tool.

Step5: Connect with PC Bluetooth, Click "win10"---"setting"—"device"---"Bluetooth" and pair corresponding device in list.

<span id="page-32-1"></span><span id="page-32-0"></span>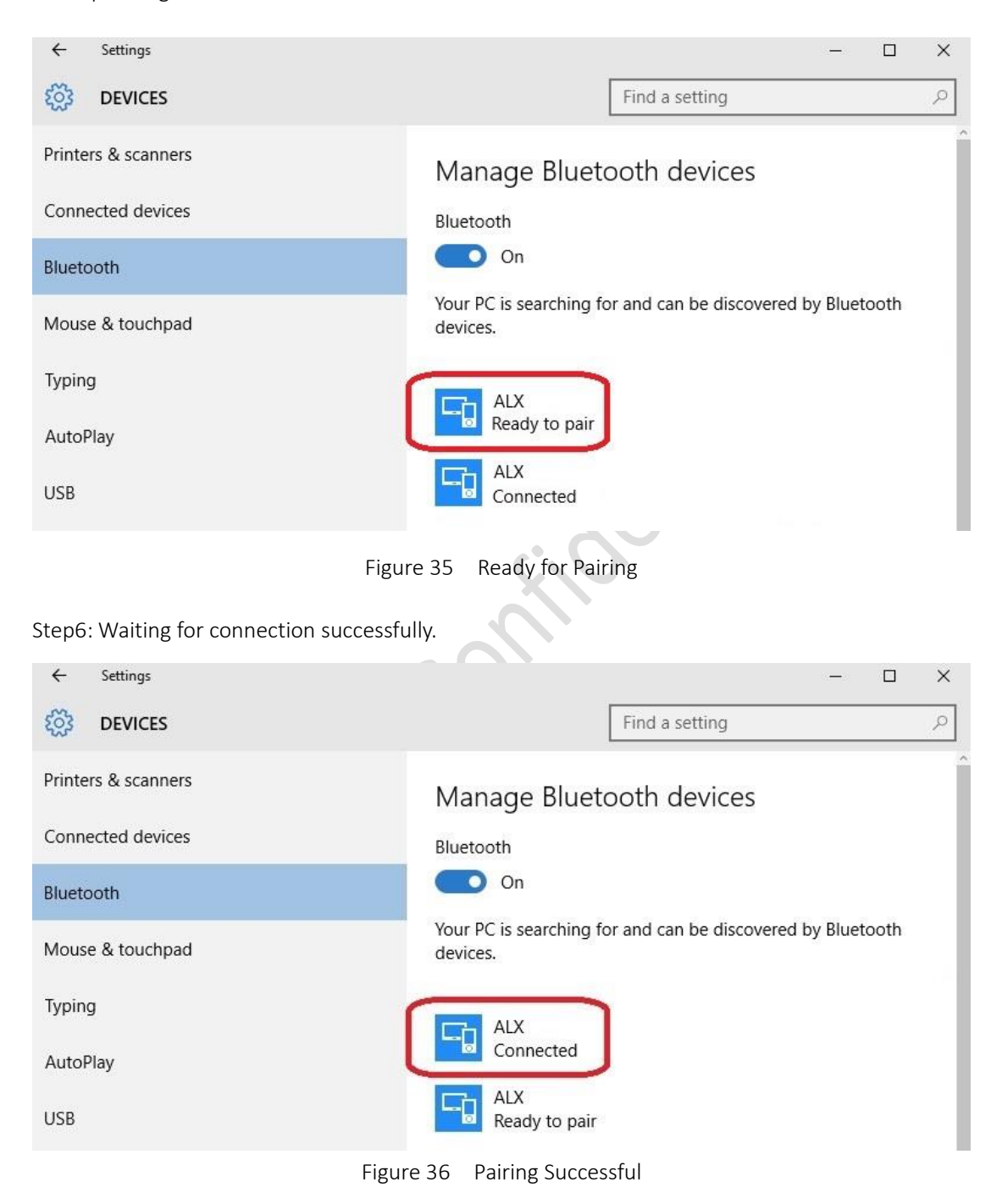

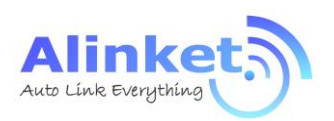

Step7: Open Alinket RFCOMM Test Host tool, chose corresponding device and click "connect"

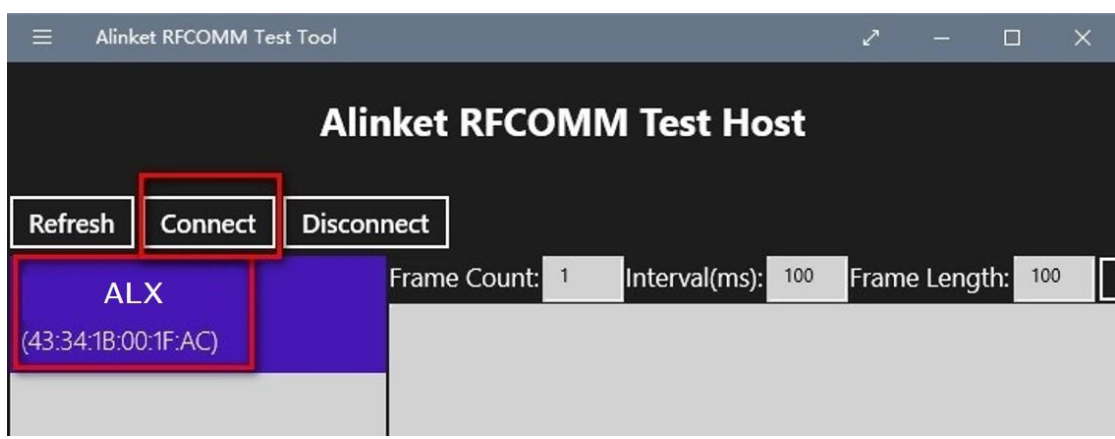

Figure 37 Connecting through RFCOMM

 $\blacktriangleright$ 

<span id="page-33-0"></span>Step8: ALXC12B should receive a message indicating that the connecting was successful.

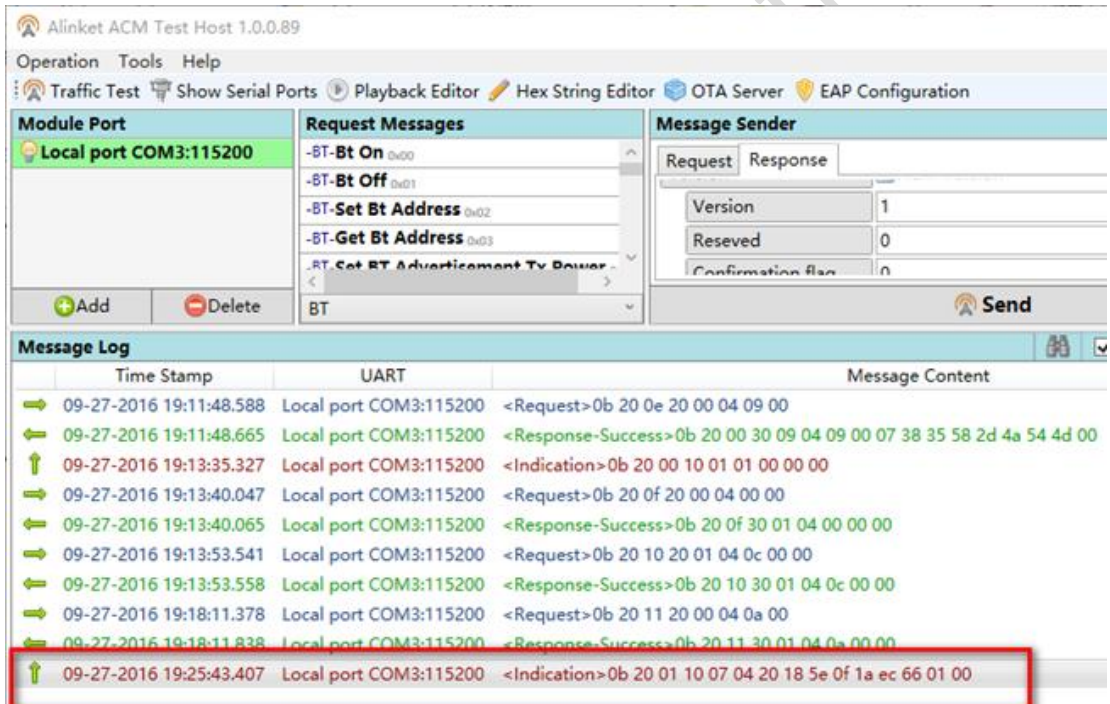

<span id="page-33-1"></span>Figure 38 Connected Status Indication

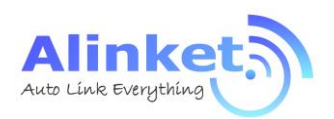

### **4.2.3.2 EVK to EVK**

Step1: Prepare 2ps ALXC12B, one is as master role and the other is as slave role. For example, ALXC12B Local port com3 is as master and ALXC12B Local port com307 is as slave;

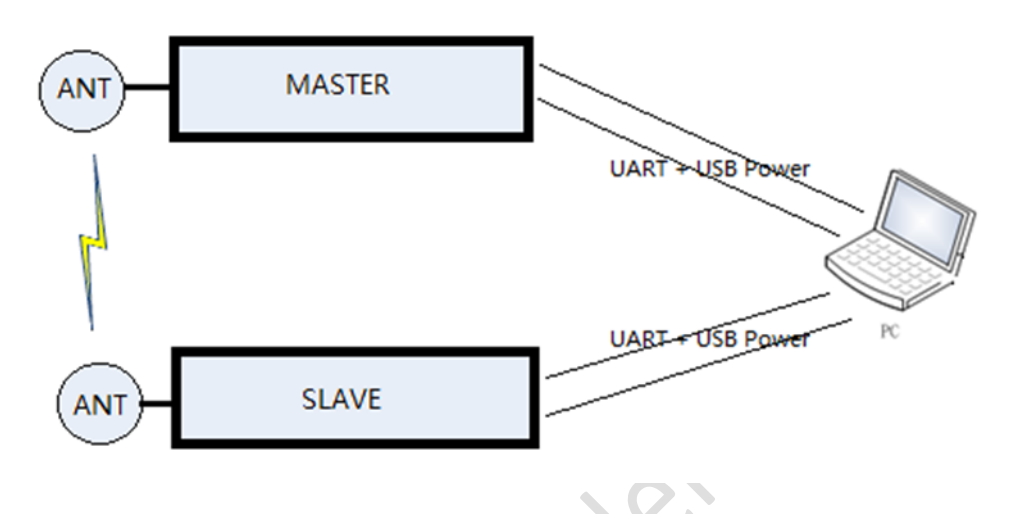

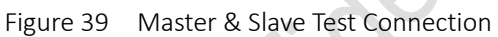

<span id="page-34-0"></span>Step2: Send "WIFI ON" and "BT ON" command respectively from local port COM3 and COM307.  $\sim$ 

| <b>Module Port</b>       | <b>Request Messages</b>           | <b>Message Sender</b>                                                                           |  |                                |                |
|--------------------------|-----------------------------------|-------------------------------------------------------------------------------------------------|--|--------------------------------|----------------|
| Local port COM3:115200   | -BT-Bt On minn                    | Request Response                                                                                |  |                                |                |
| Local port COM307:115200 | -BT-Bt Off met                    | Version<br>Version<br>Reseved<br>Confirmation flag<br>Message ID<br>骨<br>Op Code<br>8<br>Length |  | - ACM Versic                   |                |
|                          | -BT-Set Bt Address none           |                                                                                                 |  |                                |                |
|                          | -BT-Get Bt Address                |                                                                                                 |  |                                |                |
|                          | -BT-Set BT Advertisement Tx Power |                                                                                                 |  | $\Omega$                       |                |
|                          | -BT-Get BT Advertisement Tx Power |                                                                                                 |  | $\Omega$                       |                |
|                          | -BT-Set BT Connection Tx Power    |                                                                                                 |  | 20                             |                |
|                          | -BT-Get BT Connection Tx Power    |                                                                                                 |  | Response                       |                |
|                          | -BT-Set BT Advertisement Name     |                                                                                                 |  |                                |                |
|                          | -BT-Get BT Advertisement Name and |                                                                                                 |  |                                |                |
|                          | -BT-Enable BT Advertise           | Value<br>Branch <classifier><br/>Leaf</classifier>                                              |  | -Branch Resp                   |                |
|                          | -BT-Disable BT Advertise along    |                                                                                                 |  | <b>Bluetooth Ma</b>            |                |
|                          | -BT-Set BT Mode aver              |                                                                                                 |  | Bluetooth M                    |                |
|                          | -BT-Get BT Mode man               |                                                                                                 |  | Leaf <classifier></classifier> | BT On          |
|                          | -BT-BT Send Data mate             |                                                                                                 |  | Return Code                    | <b>Success</b> |
|                          | -BT-BT Send Data Raw              | Chackrom                                                                                        |  | $\sqrt{2}$                     |                |

Figure 40 Port Configuration by ACMTH

<span id="page-34-1"></span>Step3: Send "Enable BT advertise" from the slave role (local port com307).

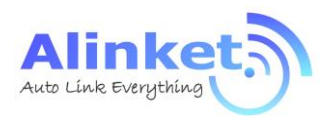

Step4: Use "BT Master Connect" to setup the connection with slave's MAC address.

| <b>Module Port</b>              | <b>Request Messages</b>                   | <b>Message Sender</b>                                                                                                    |                                |                     |  |
|---------------------------------|-------------------------------------------|----------------------------------------------------------------------------------------------------|--------------------------------|---------------------|--|
| Local port COM3:115200          | -BT-Bt On mon<br>$\overline{\phantom{a}}$ | Request Response                                                                                                    |                                |                     |  |
| <b>Local port COM307:115200</b> | -BT-Bt Off mot                            | Version<br>Version                                                                                                    |                                | - ACM Versic        |  |
|                                 | -BT-Set Bt Address none                   |                                                                                                    |                                | 1                   |  |
|                                 | -BT-Get Bt Address                        |                                                                                                    |                                |                     |  |
|                                 | -BT-Set BT Advertisement Tx Power         | Reseved<br>Confirmation flag<br>Message ID<br>骨<br>Op Code<br>8<br>Length<br>Value<br>Branch <classifier><br/>Leaf</classifier> |                                | $\overline{0}$      |  |
|                                 | -BT-Get BT Advertisement Tx Power         |                                                                                                    |                                | $\circ$             |  |
|                                 | -BT-Set BT Connection Tx Power            |                                                                                                    |                                | 20                  |  |
|                                 | -BT-Get BT Connection Tx Power            |                                                                                                    |                                | Response            |  |
|                                 | -BT-Set BT Advertisement Name             |                                                                                                    |                                |                     |  |
|                                 | -BT-Get BT Advertisement Name along       |                                                                                                    |                                |                     |  |
|                                 | -BT-Enable BT Advertise                   |                                                                                                    |                                | Branch Resp         |  |
|                                 | -BT-Disable BT Advertise along            |                                                                                                    |                                | <b>Bluetooth Ma</b> |  |
|                                 | -BT-Set BT Mode aver                      |                                                                                                    |                                | -Bluetooth M        |  |
|                                 | -BT-Get BT Mode map                       |                                                                                                    | Leaf <classifier></classifier> | BT On               |  |
|                                 | -BT-BT Send Data ax14                     |                                                                                                    | Return Code                    | <b>Success</b>      |  |
|                                 | -BT-BT Send Data Raw and                  | Chachn                                                                                                    |                                | $\sqrt{2}$          |  |
| <b>B</b> Add<br>Delete          | <b>BT</b><br>$\sim$                       |                                                                                                    |                                |                     |  |

Figure 41 Setup Connection between Master & Slave

<span id="page-35-0"></span>Step5: Master gets response with success return code and connect up indication.

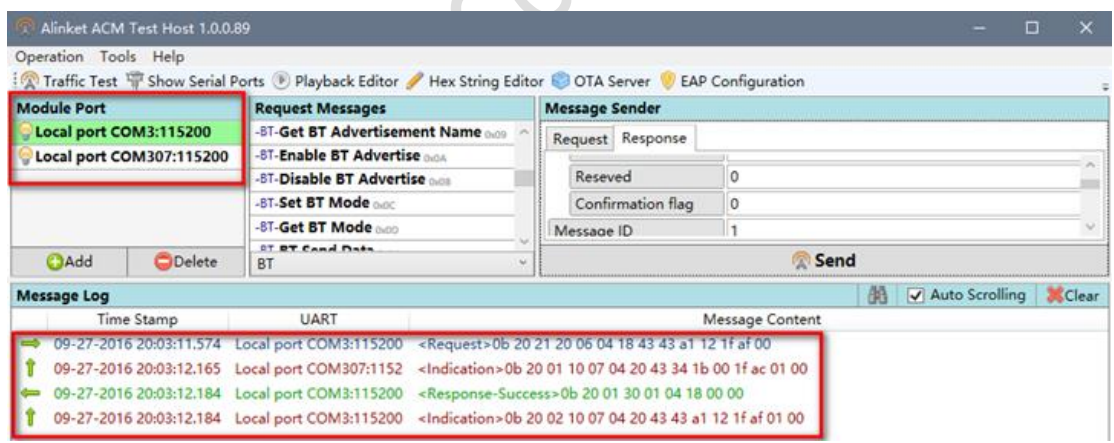

<span id="page-35-1"></span>Figure 42 Connection Successful Indication

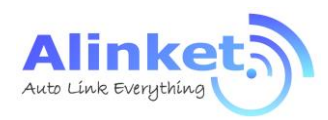

## <span id="page-36-0"></span>4.2.4 ACM Mode for BLE

Same procedure as ACM Mode for BT

Step1: Add local port.

Step2: Open ACMTH tool and send "WIFI on" command.

Step3: After Wi-Fi On successfully, send "BLE On" command.

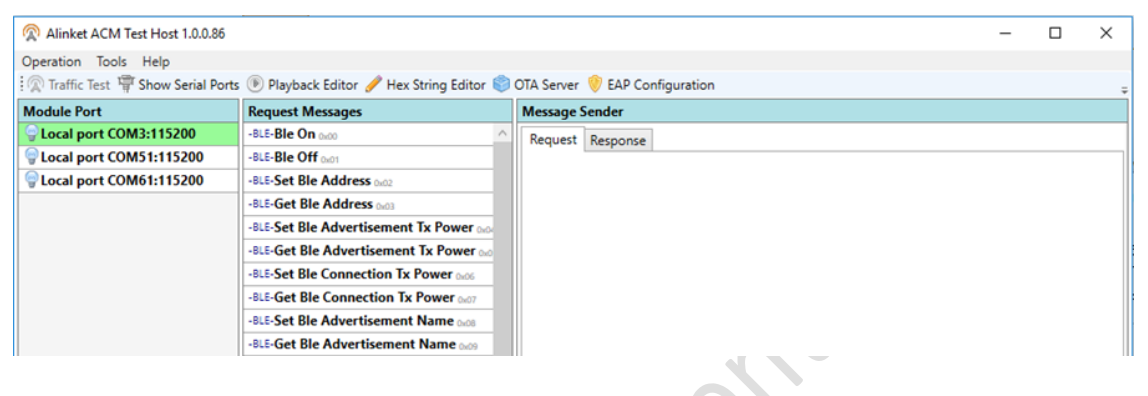

#### Figure 43 BLE On

<span id="page-36-1"></span>Step4. Chose message you want to send in "Request Messages"

Step5. Clink "Send" button. If Send message successful, tool can get response from module

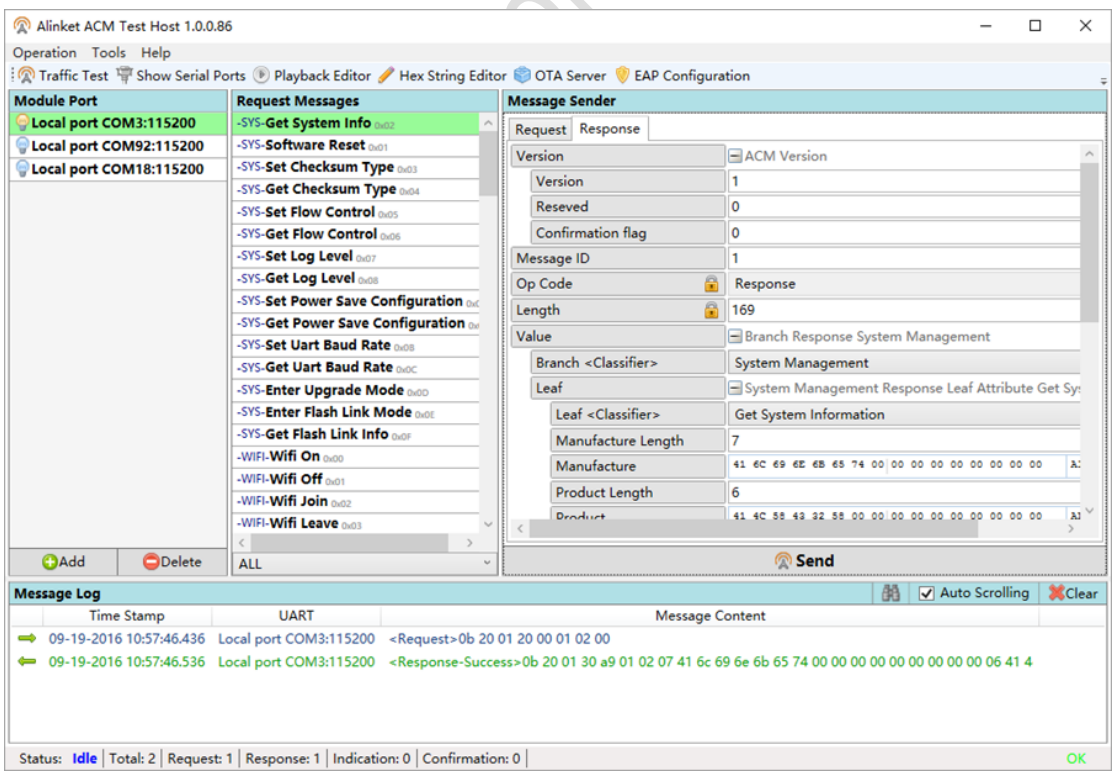

<span id="page-36-2"></span>Figure 44 BLE Operation

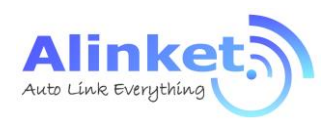

## <span id="page-37-0"></span>5. Work Condition

## <span id="page-37-1"></span>5.1 Range of Operation

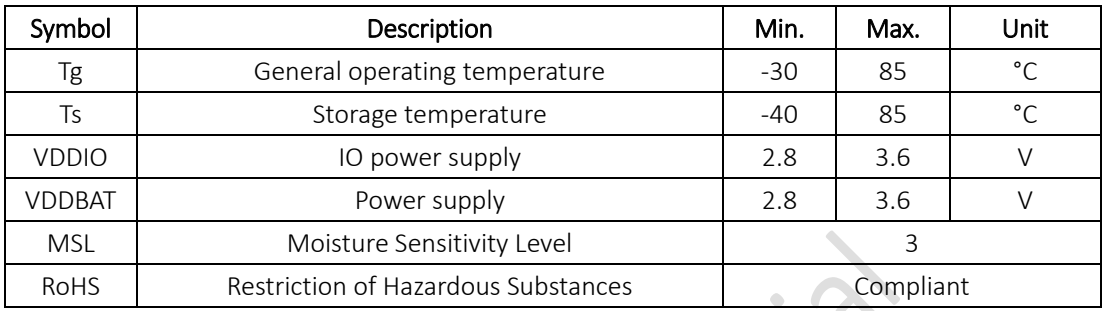

<span id="page-37-3"></span>Table 10 Range of Operation – General Specification

## <span id="page-37-2"></span>5.2 Recommended Operation Range

<span id="page-37-4"></span>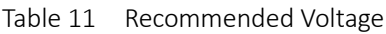

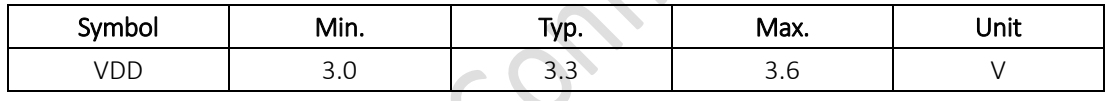

<span id="page-37-5"></span>Table 12 Recommended Temperature and Humidity

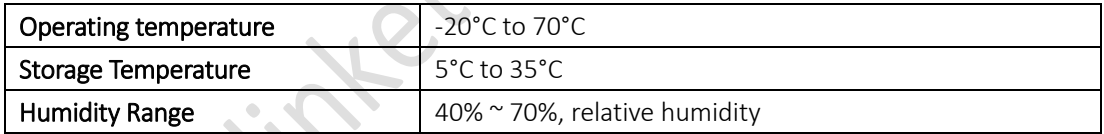

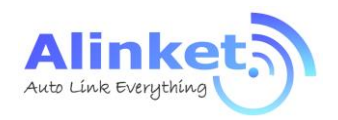

## <span id="page-38-0"></span>6. Manufacturing

## <span id="page-38-1"></span>6.1 Recommended Reflow Profile

Referred to IPC/JEDEC Standard,

Peak Temperature < 250 °C,

Number of Times <= 2Times.

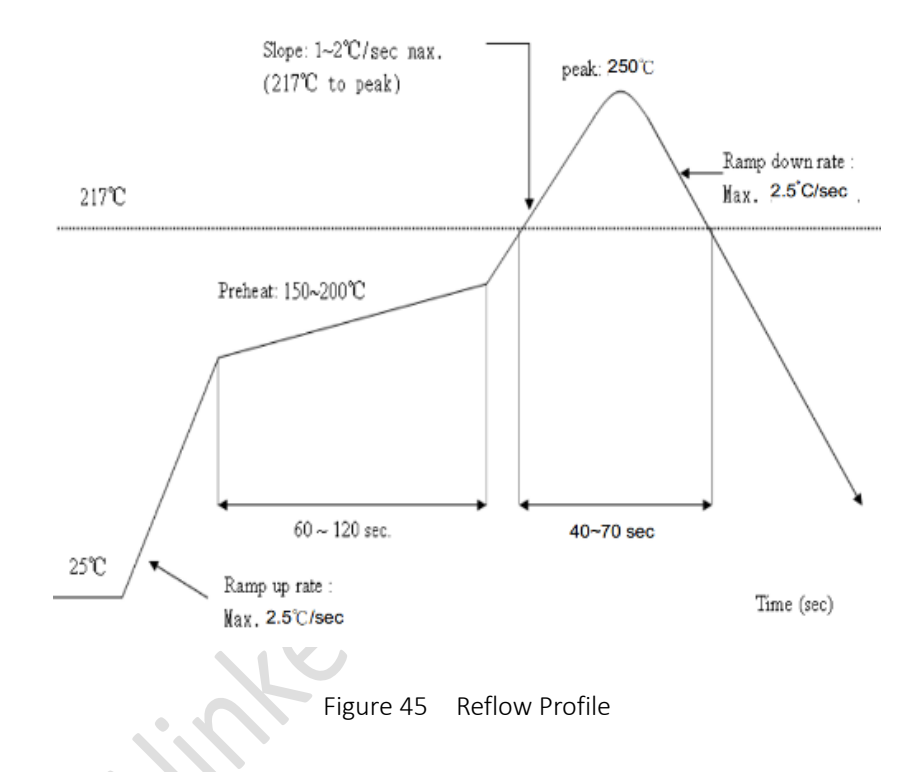

## <span id="page-38-3"></span><span id="page-38-2"></span>6.2 ROHS Declaration

To the best of our present knowledge, given our supplier declarations, this product does not contain any substance that is banned by EU RoHS Directive 2011/65/EU and its amendment directives – XRF. RoHS restricted substances are list below.

- $\triangleright$  Cadmium (Cd)
- $\triangleright$  Lead (Pb)
- $\triangleright$  Mercury (Hg)
- $\triangleright$  Hexavalent Chromium (Cr(VI))
- $\triangleright$  Polybrominated biphenyls (PBBs)
- Polybrominated diphenylether (PBDEs)

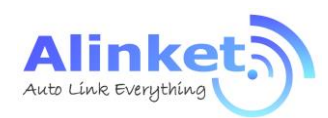

## <span id="page-39-0"></span>7. Ordering Information

<span id="page-39-3"></span>Table 13 Order Information

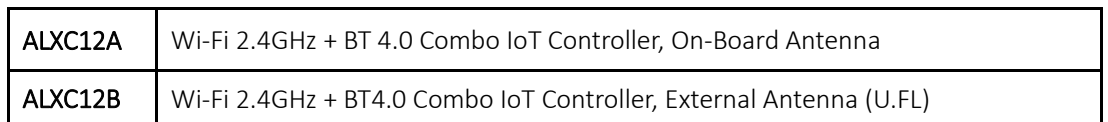

## <span id="page-39-1"></span>8. Technical Support

For technical support, please contact:

Alinket Electronic Technology (Shanghai) Co., Ltd.

E-Mail: [support@alinket.com](mailto:support@alinket.com)

Tel: +86 21 6104 8128

Address: Floor 4, No.10, Lane 198, Zhangheng Road, Shanghai, 201204 P. R. China

## <span id="page-39-2"></span>9. Reference

- [1] ALXC12B Product Brief, Alinket
- [2] ALXC12B Schematic Diagram, Alinket
- [3] ALXC12B Datasheet, Alinket

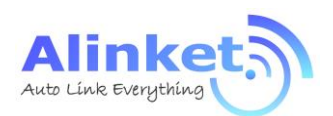

## <span id="page-40-0"></span>Appendix: Acronyms and Abbreviations

The following list of acronyms and abbreviations may appear in this document.

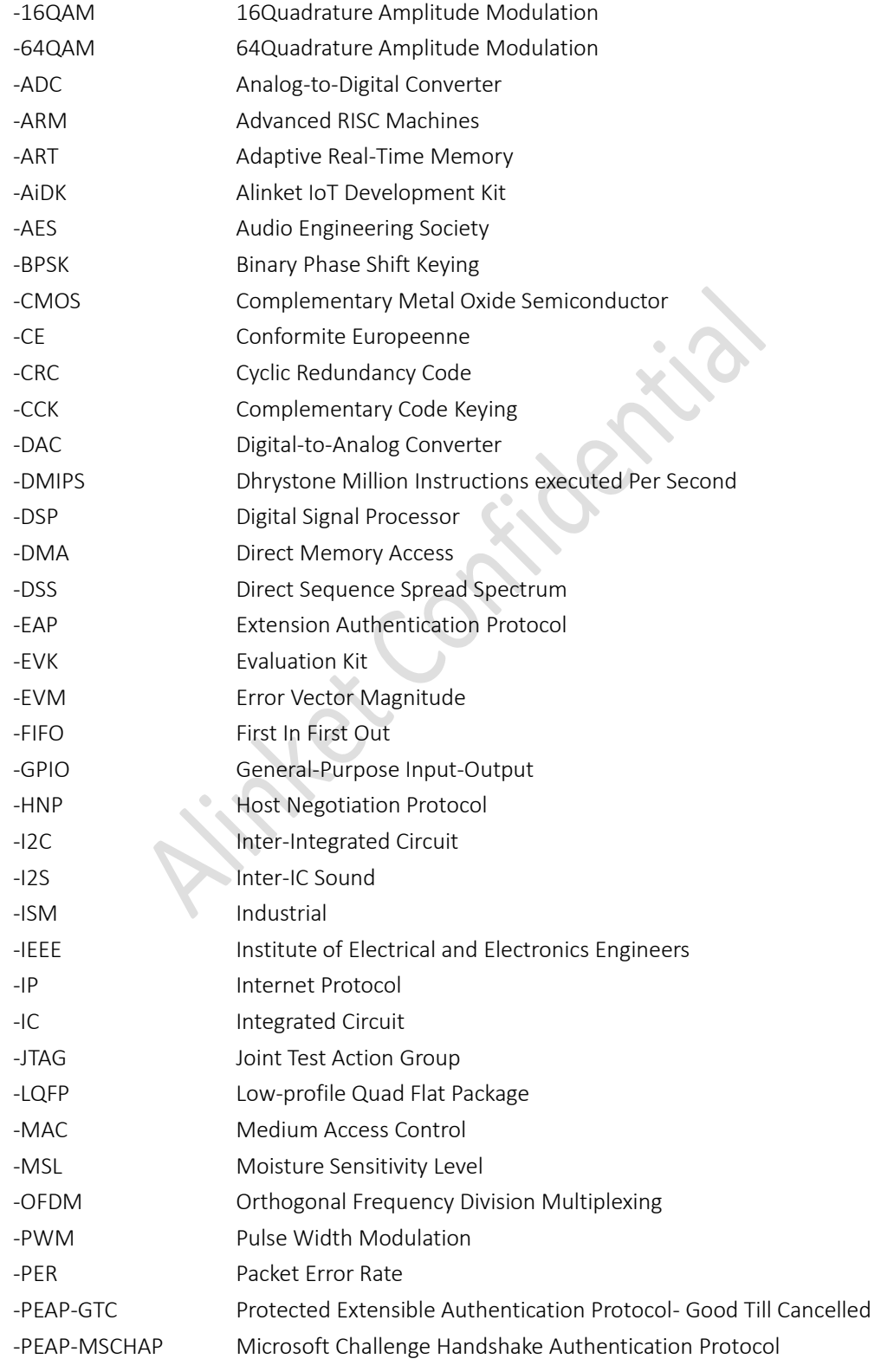

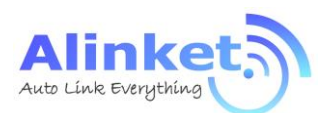

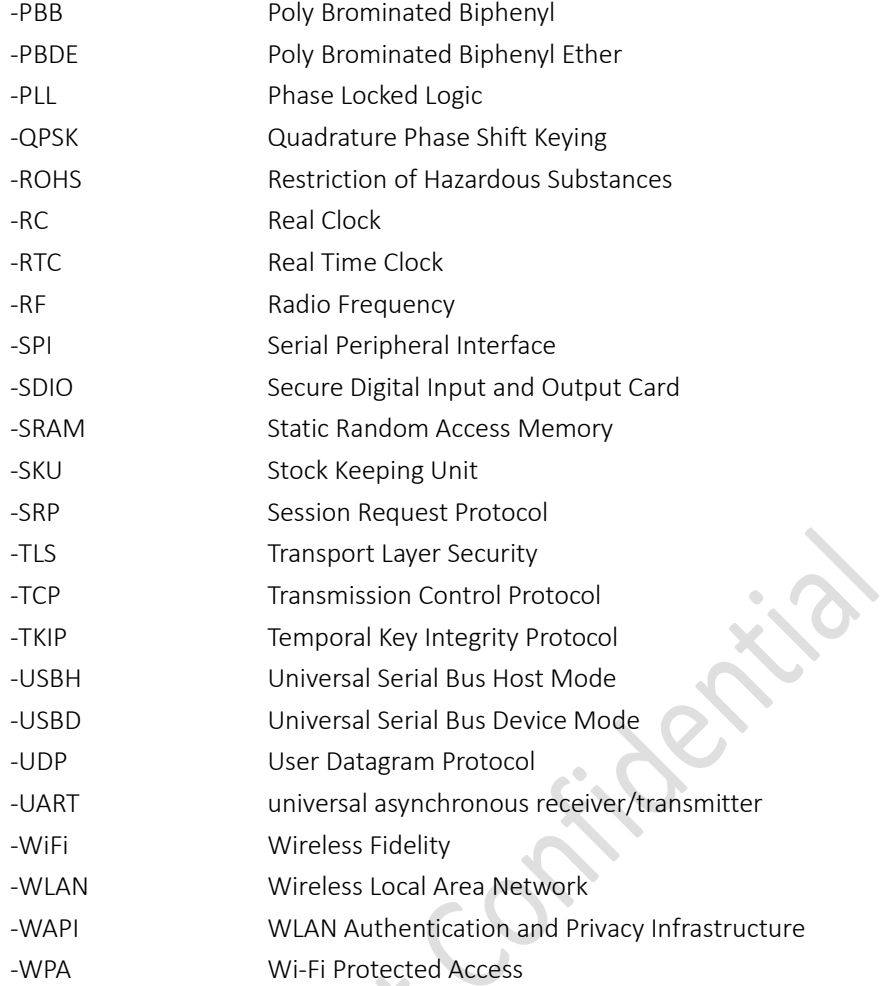

#### FCC Statement

Any Changes or modifications not expressly approved by the party responsible for compliance could void the user's authority to operate the equipment.

This device complies with part 15 of the FCC Rules. Operation is subject to the following two conditions: (1) This device may not cause harmful interference, and

(2) This device must accept any interference received, including interference that may cause undesired operation.

#### FCC Radiation Exposure Statement:

This equipment complies with FCC radiation exposure limits set forth for an uncontrolled environment .This equipment should be installed and operated with minimum distance 20cm between the radiator& your body.

FCC Label Instructions

The outside of final products that contains this module device must display a label referring to the enclosed module. This exterior label can use wording such as:

"Contains Transmitter Module FCC ID:2AELJ-ALXC12B" or "Contains FCC ID:2AELJ-ALXC12B" Any similar wording that expresses the same meaning may be used.

Note: This equipment has been tested and found to comply with the limits for a Class B digital device, pursuant to part 15 of the FCC Rules. These limits are designed to provide reasonable protection against harmful interference in a residential installation. This equipment generates, uses and can radiate radio frequency energy and, if not installed and used in accordance with the instructions, may cause harmful interference to radio communications. However, there is no guarantee that interference will not occur in a particular installation. If this equipment does cause harmful interference to radio or television reception, which can be determined by turning the equipment off and on, the user is encouraged to try to correct the interference by one or more of the following measures:

—Reorient or relocate the receiving antenna.

—Increase the separation between the equipment and receiver.

—Connect the equipment into an outlet on a circuit different from that to which the receiver is connected.

—Consult the dealer or an experienced radio/TV technician for help.